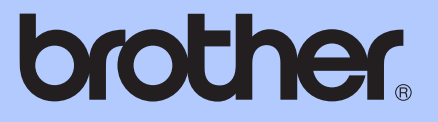

# GUIDE DE L'UTILISATEUR AVANCÉ

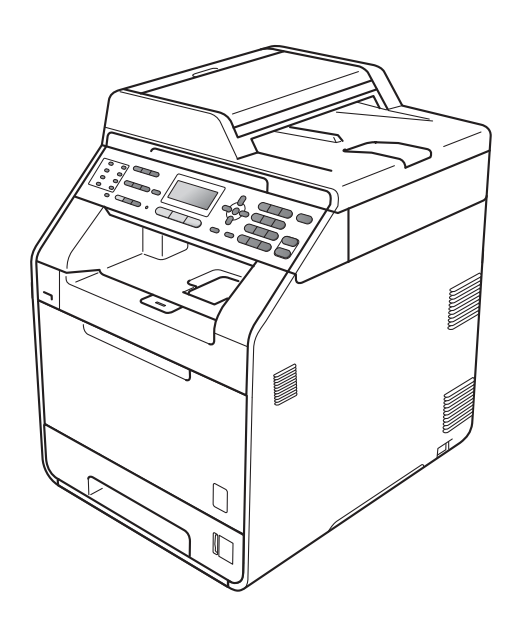

## MFC-9460CDN MFC-9465CDN

Certains modèles ne sont pas disponibles dans tous les pays. Version 0

FRE/SWI-FRE/BEL-FRE

## **Où trouver les manuels ?**

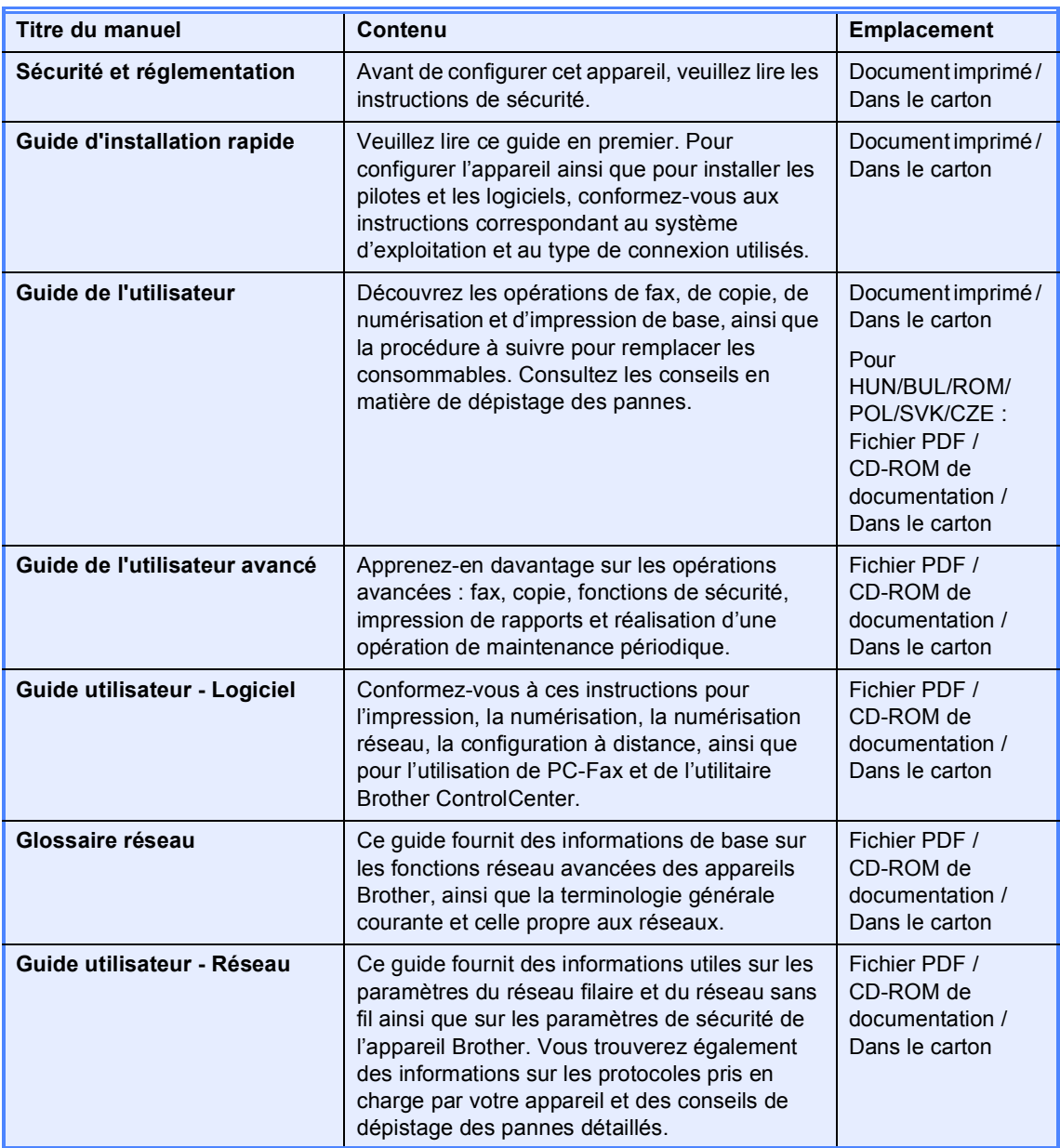

## **Table des matières**

## **1** Configuration générale **1 1 1**

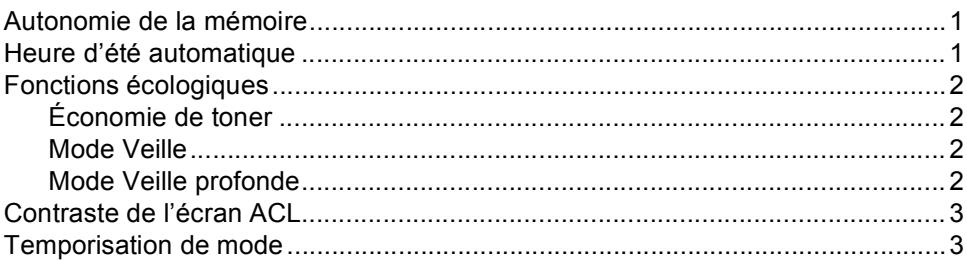

### **[2 Fonctions de sécurité 4](#page-9-0)**

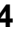

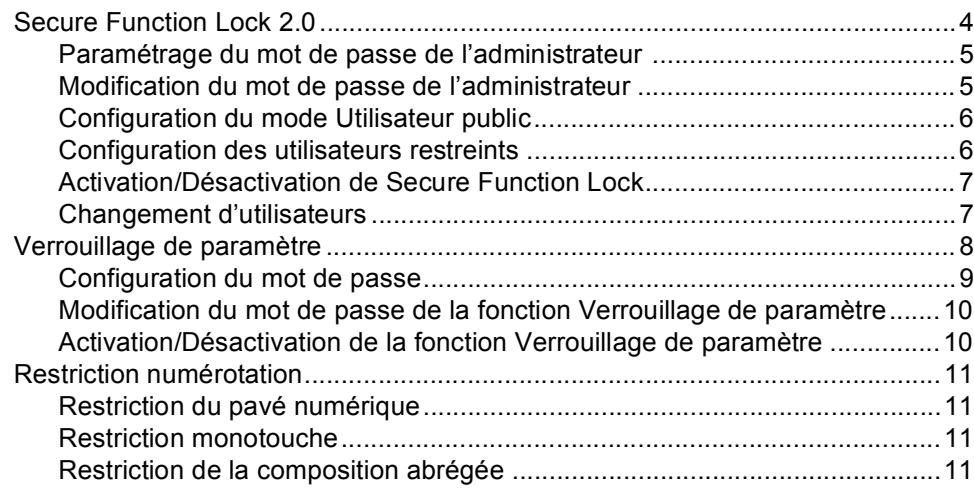

## **[3 Envoi d'un fax 12](#page-17-0)**

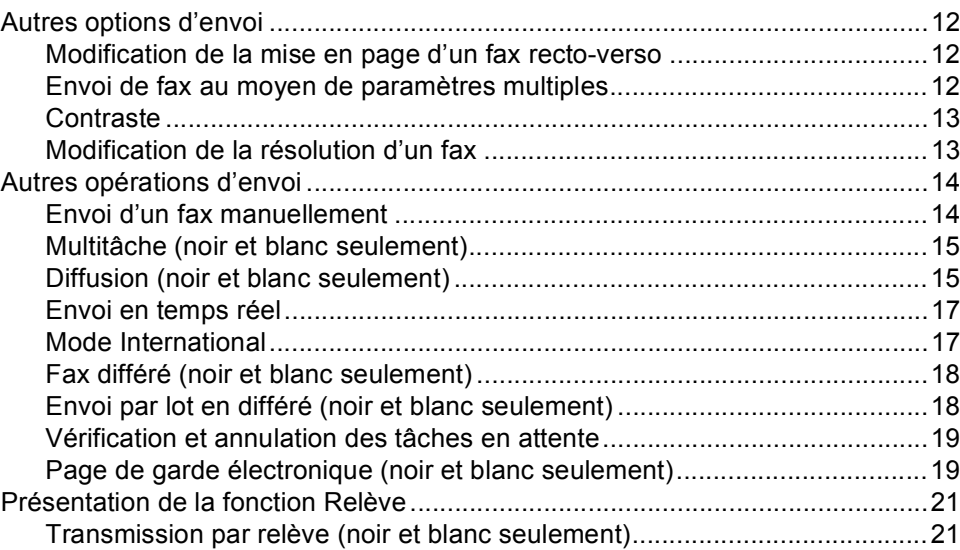

### **[4 Réception d'un fax 23](#page-28-0)**

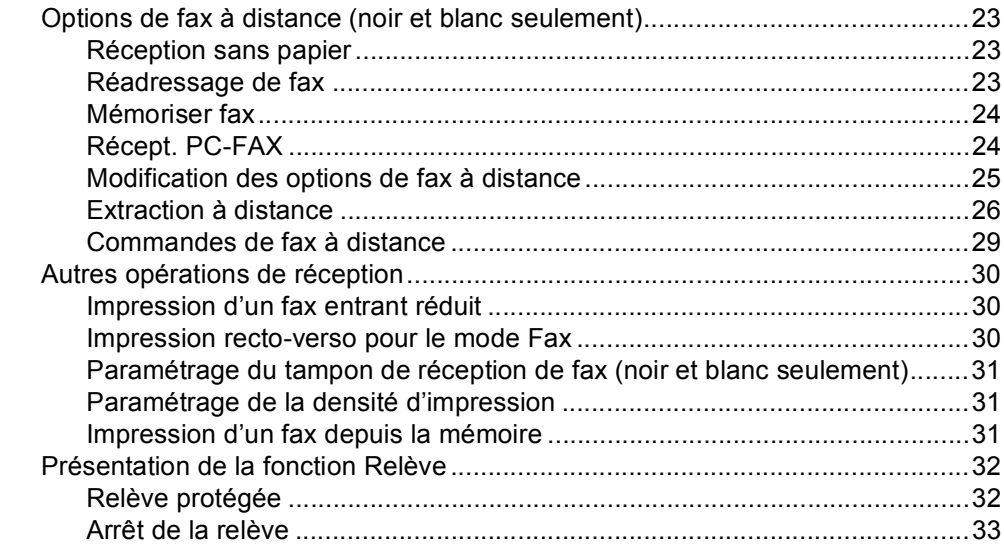

## **[5 Composition et enregistrement des numéros 34](#page-39-0)**

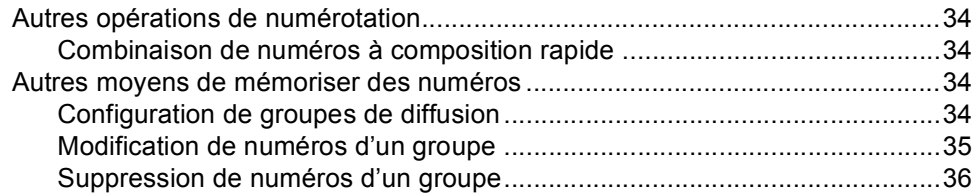

### **[6 Impression de rapports 37](#page-42-0)**

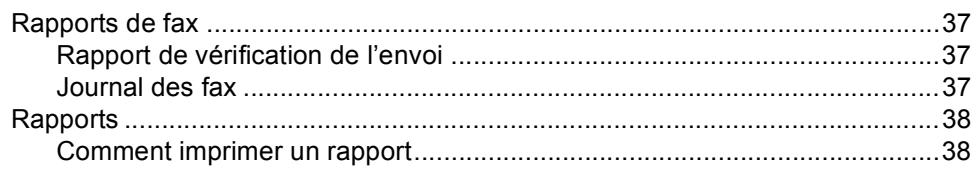

## **[7 Réalisation de copies 39](#page-44-0)**

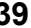

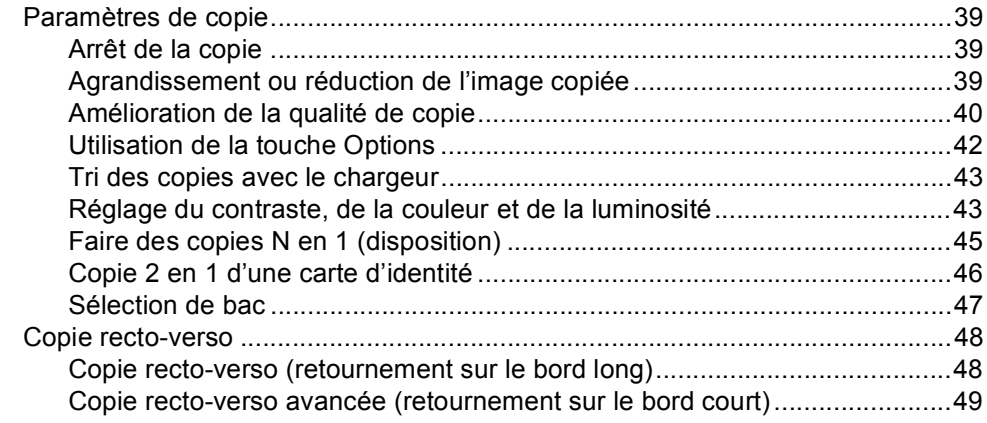

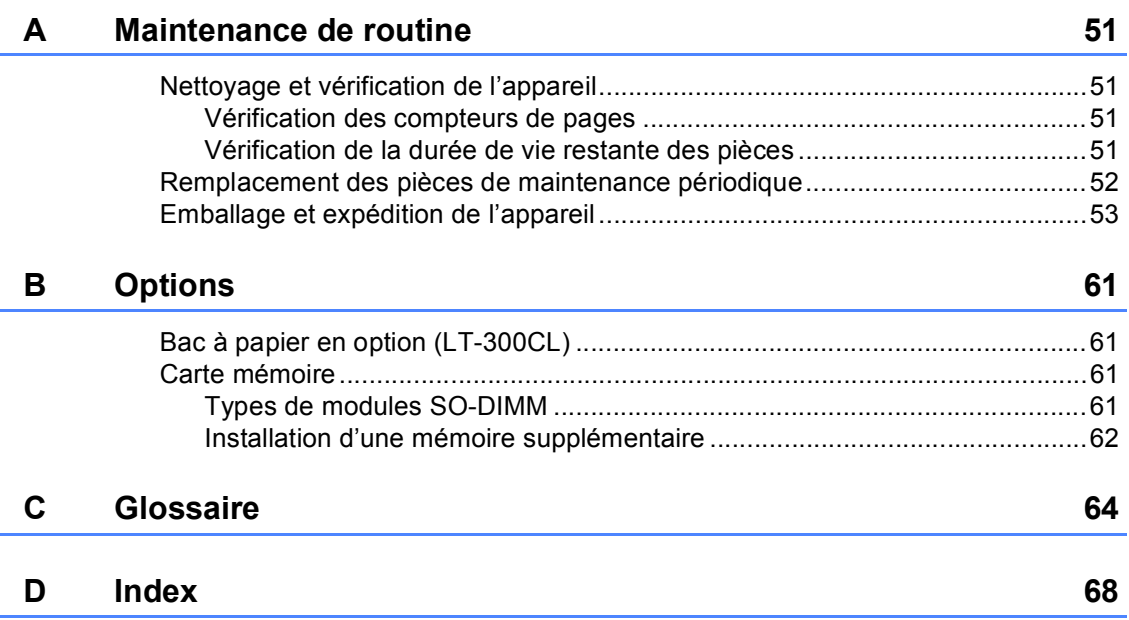

**v**

**1**

## <span id="page-6-0"></span>**Configuration générale <sup>1</sup>**

## <span id="page-6-1"></span>**Autonomie de la 1 mémoire <sup>1</sup>**

Vos paramètres de menu sont enregistrés de manière permanente et ils *ne seront pas* perdus en cas de panne de courant. Les réglages provisoires (par exemple, Contraste ou Mode International) *seront* perdus. En cas de panne de courant, l'appareil conserve la date et l'heure, ainsi que les tâches de fax différés programmées (par exemple Fax différé) pendant 60 heures maximum. Les autres tâches de fax stockées dans la mémoire de l'appareil ne seront pas perdues.

## <span id="page-6-2"></span>**Heure d'été automatique <sup>1</sup>**

Vous avez la possibilité de paramétrer l'appareil pour qu'il passe automatiquement à l'heure d'été. Il avance de lui-même d'une heure au printemps et recule d'une heure en automne.

a Appuyez sur **Menu**, **0**, **2**, **2**.

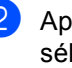

Appuyez sur  $\triangle$  ou sur  $\nabla$  pour sélectionner Oui ou Non. Appuyez sur **OK**.

c Appuyez sur **Arrêt/Sortie**.

## <span id="page-7-0"></span>**Fonctions écologiques1**

## <span id="page-7-1"></span>**Économie de toner <sup>1</sup>**

Vous pouvez économiser le toner à l'aide de cette fonction. Lorsque vous paramétrez la fonction d'économie de toner sur Oui, l'impression apparaît plus claire. Le paramètre par défaut est Non.

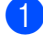

a Appuyez sur **Menu**, **1**, **4**, **1**.

Appuyez sur  $\blacktriangle$  ou sur  $\nabla$  pour sélectionner Oui ou Non. Appuyez sur **OK**.

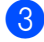

**8** Appuyez sur **Arrêt/Sortie**.

#### **Remarque**

Nous vous déconseillons d'utiliser la fonction d'économie de toner pour imprimer des photos ou des images en échelle de gris.

### <span id="page-7-2"></span>**Mode Veille <sup>1</sup>**

Le paramètre mode Veille permet de réduire la consommation d'énergie. Lorsque l'appareil est en mode Veille (mode d'économie d'énergie), il fonctionne comme s'il était éteint. Lors de la réception de données ou du démarrage d'une opération, l'appareil passe du mode Veille au mode Prêt.

Vous pouvez sélectionner la durée d'inactivation de l'appareil avant qu'il ne passe en mode Veille. Lorsque l'appareil reçoit un fax ou des données d'un ordinateur, ou qu'il fait une copie, le minuteur est réinitialisé. Le paramètre par défaut est 3 minutes.

Lorsque l'appareil est en mode Veille, l'écran ACL affiche Veille.

a Appuyez sur **Menu**, **1**, **4**, **2**.

2 Saisissez le délai d'inactivité de l'appareil avant le passage en mode Veille. Appuyez sur **OK**.

**3** Appuyez sur **Arrêt/Sortie**.

## <span id="page-7-3"></span>**Mode Veille profonde <sup>1</sup>**

Si l'appareil est en mode Veille et ne reçoit aucune tâche pendant un certain temps, il passe automatiquement en mode Veille profonde et l'écran ACL indique Veille prof.. Le mode Veille profonde permet de réduire la consommation électrique davantage qu'en mode Veille. L'appareil passe en phase de préchauffage lorsqu'il reçoit un fax ou des données d'un ordinateur, ou encore lorsqu'il réalise une copie ou lorsque vous appuyez sur une touche du panneau de commande.

## <span id="page-8-0"></span>**Contraste de l'écran ACL <sup>1</sup>**

Vous pouvez modifier le contraste pour rendre l'écran ACL plus clair ou plus foncé.

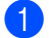

#### a Appuyez sur **Menu**, **1**, **6**.

- Appuyez sur ▶ pour assombrir l'écran ACL ou appuyez sur  $\triangleleft$  pour l'éclaircir. Appuyez sur **OK**.
- **63** Appuyez sur Arrêt/Sortie.

## <span id="page-8-1"></span>**Temporisation de mode <sup>1</sup>**

L'appareil dispose de trois touches de mode sur le panneau de commande : **FAX**, **SCAN** et **COPIE**.

Vous pouvez paramétrer le délai après lequel l'appareil repasse en mode Fax à la fin de la dernière opération de copie ou de numérisation. Si vous choisissez Non, l'appareil reste dans le dernier mode utilisé.

Ce paramètre permet également de paramétrer l'heure à laquelle l'appareil bascule de l'utilisateur individuel au mode Public lors de l'utilisation de Secure Function Lock. (Voir *[Changement d'utilisateurs](#page-12-1)* [à la page 7](#page-12-1).)

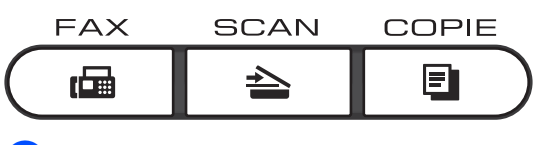

- a Appuyez sur **Menu**, **1**, **1**.
- Appuyez sur  $\triangle$  ou sur  $\nabla$  pour sélectionner 0 Sec, 30 Secs, 1 Min, 2 Mins, 5 Mins ou Non. Appuyez sur **OK**.

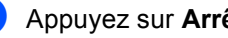

c Appuyez sur **Arrêt/Sortie**.

**2**

## <span id="page-9-0"></span>**Fonctions de sécurité <sup>2</sup>**

## <span id="page-9-1"></span>**Secure Function Lock 2.0**

Secure Function Lock vous permet de limiter l'accès public aux fonctions suivantes de l'appareil :

- $\blacksquare$  Fax Tx
- $\blacksquare$  Fax Rx
- Copie
- Numérisation
- Interface USB directe
- **Impression depuis un PC**
- **Impression couleur**

Cette fonction empêche également les utilisateurs de modifier les paramètres par défaut de l'appareil en limitant l'accès aux paramètres du menu.

Pour pouvoir utiliser les fonctions de sécurité, vous devez d'abord saisir un mot de passe d'administrateur.

L'accès aux opérations restreintes peut être activé en créant un utilisateur restreint. Les utilisateurs restreints doivent saisir un mot de passe d'utilisateur pour pouvoir utiliser l'appareil.

Prenez soin de noter votre mot de passe. Si vous l'oubliez, vous devrez réinitialiser le mot de passe enregistré dans l'appareil. Pour des informations sur la réinitialisation du mot de passe, contactez votre revendeur Brother.

## **Remarque**

- Secure Function Lock peut être paramétré manuellement sur le panneau de commande ou à l'aide de l'application de gestion via le Web. Nous vous recommandons d'utiliser l'application de gestion via le Web pour configurer cette fonction. Pour plus d'informations, voir le *Guide utilisateur - Réseau*.
- Seuls les administrateurs peuvent paramétrer des restrictions et effectuer des modifications pour chaque utilisateur.
- Lorsque Secure Function Lock est activé, vous pouvez utiliser uniquement 1.Contraste, 6.Relevé TX et 7.Param. pg sous 2.Param. TX. dans le menu Fax.

Si Fax Tx est désactivé, vous ne pouvez pas utiliser les fonctions du menu Fax.

• La relève protégée n'est activée que si Fax Tx et Fax Rx sont activés.

## <span id="page-10-0"></span>**Paramétrage du mot de passe de l'administrateur 2**

Le mot de passe paramétré au cours de ces étapes concerne l'administrateur. Ce mot de passe permet de configurer des utilisateurs et d'activer ou de désactiver Secure Function Lock. (Voir *[Configuration des utilisateurs](#page-11-2)  restreints* [à la page 6](#page-11-2) et *[Activation/Désactivation de Secure Function](#page-12-2)  Lock* [à la page 7](#page-12-2).)

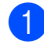

a Appuyez sur **Menu**, **1**, **7**, **1**.

- Saisissez un numéro à quatre chiffres pour le mot de passe en entrant des valeurs comprises entre 0 et 9. Appuyez sur **OK**.
- **3** Ressaisissez le mot de passe quand Vérif.: s'affiche sur l'écran ACL. Appuyez sur **OK**.
- 4 Appuyez sur **Arrêt/Sortie**.

### <span id="page-10-1"></span>**Modification du mot de passe de l'administrateur <sup>2</sup>**

- a Appuyez sur **Menu**, **1**, **7**, **1**.
- **2** Appuyez sur  $\triangle$  ou sur  $\blacktriangledown$  pour sélectionner Entrer Mot Passe. Appuyez sur **OK**.
- **3** Saisissez le mot de passe enregistré à quatre chiffres. Appuyez sur **OK**.
- 4 Saisissez un numéro à quatre chiffres pour le nouveau mot de passe. Appuyez sur **OK**.
- $\overline{\textbf{S}}$  Si l'écran ACL affiche Vérif.:, ressaisissez le nouveau mot de passe. Appuyez sur **OK**.

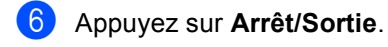

## <span id="page-11-0"></span>**Configuration du mode Utilisateur public <sup>2</sup>**

Le mode Utilisateur public restreint les fonctions qui sont disponibles pour les utilisateurs publics. Les utilisateurs publics n'ont pas besoin de saisir de mot de passe pour accéder aux fonctions rendues disponibles avec ce paramètre. Vous pouvez configurer un seul utilisateur public.

- a Appuyez sur **Menu**, **1**, **7**, **1**.
	- Appuyez sur  $\triangle$  ou sur  $\nabla$  pour sélectionner Conf. de l'ID. Appuyez sur **OK**.
- **3** Saisissez le mot de passe d'administrateur. Appuyez sur **OK**.
- **4** Appuyez sur  $\triangle$  ou sur  $\nabla$  pour sélectionner Public. Appuyez sur **OK**.
- **5** Appuyez sur  $\triangle$  ou sur  $\nabla$  pour sélectionner Activer ou Désactiver pour Fax Tx. Appuyez sur **OK**. Lorsque vous avez paramétré Fax Tx, répétez cette étape pour Fax Rx, Copie, Scan, USB Direct, Imp. via PC et Imp. couleurs. Lorsque l'écran ACL affiche Quitter, appuyez sur **OK**.
	- f Appuyez sur **Arrêt/Sortie**.

## <span id="page-11-2"></span><span id="page-11-1"></span>**Configuration des utilisateurs restreints <sup>2</sup>**

Vous pouvez configurer les utilisateurs avec des restrictions et un mot de passe pour les fonctions qui leur sont accessibles. Vous pouvez configurer des restrictions plus avancées, par exemple par nombre de pages ou par nom de connexion d'utilisateur sur l'ordinateur, via l'application de gestion via le Web. (Pour plus d'informations, voir le *Guide utilisateur - Réseau*.) Vous pouvez configurer jusqu'à 25 utilisateurs restreints avec des restrictions et un mot de passe.

- a Appuyez sur **Menu**, **1**, **7**, **1**.
- Appuyez sur ▲ ou sur ▼ pour sélectionner Conf. de l'ID. Appuyez sur **OK**.
- Saisissez le mot de passe d'administrateur. Appuyez sur **OK**.
- <span id="page-11-3"></span>Appuyez sur ▲ ou sur ▼ pour sélectionner Utilis.01. Appuyez sur **OK**.
- **6** Utilisez les touches numériques pour saisir le nom d'utilisateur. (Voir *Saisie de texte* dans l'*Annexe C* du *Guide de l'utilisateur*.) Appuyez sur **OK**.
- 6 Saisissez un mot de passe à quatre chiffres pour l'utilisateur. Appuyez sur **OK**.

<span id="page-11-4"></span>Appuyez sur  $\blacktriangle$  ou sur  $\nabla$  pour sélectionner Activer ou Désactiver pour Fax Tx. Appuyez sur **OK**. Lorsque vous avez paramétré Fax Tx, répétez cette étape pour Fax Rx, Copie, Scan, USB Direct, Imp. via PC et Imp. couleurs. Lorsque l'écran ACL affiche Quitter, appuyez sur **OK**.

8 Répétez les étapes @ à @ pour saisir chaque utilisateur et chaque mot de passe supplémentaires.

**8** Appuyez sur **Arrêt/Sortie**.

#### **Remarque**

Vous ne pouvez pas utiliser le même nom que celui d'un autre utilisateur.

## <span id="page-12-2"></span><span id="page-12-0"></span>**Activation/Désactivation de Secure Function Lock**

Si vous saisissez le mauvais mot de passe, l'écran ACL affiche Erreur m.passe. Ressaisissez le mot de passe correct.

#### **Activation de Secure Function Lock**

- 
- a Appuyez sur **Menu**, **1**, **7**, **1**.
- Appuyez sur  $\blacktriangle$  ou sur  $\nabla$  pour sélectionner Verr.OFF-ON. Appuyez sur **OK**.
- **3** Saisissez votre mot de passe d'administrateur à quatre chiffres. Appuyez sur **OK**.

#### **Désactivation de Secure Function Lock**

- 
- a Appuyez sur **Menu**, **1**, **7**, **1**.
- Appuyez sur ▲ ou sur ▼ pour sélectionner Verr.ON-OFF. Appuyez sur **OK**.
- **3** Saisissez votre mot de passe d'administrateur à quatre chiffres. Appuyez sur **OK**.

## <span id="page-12-1"></span>**Changement d'utilisateurs <sup>2</sup>**

Ce paramètre vous permet de basculer entre les utilisateurs restreints enregistrés ou le mode Public lorsque Secure Function Lock est activé.

#### **Passage en mode Utilisateur restreint**

- a Maintenez la touche **Alt** enfoncée lorsque vous appuyez sur **Sécurité**.
- **2** Appuyez sur  $\triangle$  ou sur  $\nabla$  pour sélectionner l'ID. Appuyez sur **OK**.
- Saisissez votre mot de passe à quatre chiffres. Appuyez sur **OK**.

#### **Passage au mode Public**

Une fois qu'un utilisateur restreint a terminé d'utiliser l'appareil, ce dernier revient au paramètre Public dans le même délai que celui du paramètre Temporisation de mode (**Menu**, **1**, **1**). (Voir *[Temporisation de mode](#page-8-1)* [à la page 3](#page-8-1).) Vous pouvez également quitter le mode Utilisateur restreint en appuyant sur la touche de mode utilisée. L'écran ACL vous demande Ret.mode public?.

Appuyez sur 1 pour sélectionner 1.0ui.

## **Remarque**

- Si l'ID actuel est limité à la fonction que vous souhaitez utiliser, Refus d'accès apparaît sur l'écran ACL, puis l'appareil vous demande votre nom. Si vous êtes autorisé à accéder à la fonction que vous souhaitez utiliser, appuyez sur  $\blacktriangle$  ou sur  $\blacktriangledown$ pour sélectionner votre nom et saisir votre mot de passe à quatre chiffres.
- Si la fonction que vous souhaitez utiliser est restreinte pour l'ensemble des utilisateurs, Non disponible apparaît sur l'écran ACL, puis l'appareil revient en mode Prêt. Vous ne pouvez pas accéder à la fonction que vous souhaitez utiliser. Contactez votre administrateur pour qu'il vérifie les paramètres de Secure Function Lock.
- Si un nombre limite de pages est défini pour votre ID et si vous l'avez déjà atteint, l'écran ACL indique Limite dépassée lorsque vous imprimez des données. Contactez votre administrateur pour qu'il vérifie les paramètres de Secure Function Lock.
- Si les restrictions d'impression Couleur sont réglées sur Désactiver pour votre ID, l'écran ACL indique Pas autorisation lorsque vous imprimez des données. L'appareil imprime les données en noir et blanc seulement.

## <span id="page-13-0"></span>**Verrouillage de paramètre <sup>2</sup>**

La fonction Verrouillage de paramètre vous permet de paramétrer un mot de passe afin d'empêcher d'autres personnes de modifier accidentellement les paramètres de votre appareil.

Prenez soin de noter votre mot de passe. Si vous l'oubliez, vous devrez réinitialiser les mots de passe enregistrés dans l'appareil. Veuillez contacter votre administrateur ou votre revendeur Brother.

Lorsque la fonction Verrouillage de paramètre est définie sur Oui, vous ne pouvez pas modifier les paramètres suivants sans mot de passe :

- Temporisation de mode
- **Papier**
- Volume
- Écologie
- Sélection du tiroir à utiliser
- Contraste de l'écran ACL
- Sécurité
- Numérisation de document
- Carnet d'adresses
- Restriction de la numérotation
- Imprimante (Émulation, Recto-verso, Couleur d'impression, Réinitialiser l'imprimante, Fréquence)
- Paramètres réseau (sauf État, Adresse MAC, Numériser vers FTP, Numériser vers le réseau)
- Mode de réception
- Date et heure
- ID station
- Tonalité/impulsion (sauf BEL, NOR, SWE, DAN, FIN)
- Tonalité
- Définition de la ligne téléphonique

■ Réinitialisation

Par ailleurs, il est impossible de modifier les paramètres de l'appareil à l'aide de la configuration à distance lorsque la fonction Verrouillage de paramètre est réglée sur Oui.

### <span id="page-14-0"></span>**Configuration du mot de passe <sup>2</sup>**

- a Appuyez sur **Menu**, **1**, **7**, **2**.
- 2 Saisissez un numéro à quatre chiffres pour le mot de passe en entrant des valeurs comprises entre 0 et 9. Appuyez sur **OK**.
- <sup>6</sup> Ressaisissez votre mot de passe quand Vérif.: s'affiche sur l'écran ACL. Appuyez sur **OK**.

d Appuyez sur **Arrêt/Sortie**.

## <span id="page-15-0"></span>**Modification du mot de passe de la fonction Verrouillage de paramètre <sup>2</sup>**

a Appuyez sur **Menu**, **1**, **7**, **2**.

- Appuyez sur  $\blacktriangle$  ou sur  $\nabla$  pour sélectionner Entrer Mot Passe. Appuyez sur **OK**.
- **3** Saisissez votre mot de passe à quatre chiffres. Appuyez sur **OK**.
- 4 Saisissez un numéro à quatre chiffres pour le nouveau mot de passe. Appuyez sur **OK**.
- **b** Ressaisissez votre nouveau mot de passe quand Vérif.: s'affiche sur l'écran ACL. Appuyez sur **OK**.
- f Appuyez sur **Arrêt/Sortie**.

## <span id="page-15-1"></span>**Activation/Désactivation de la fonction Verrouillage de paramètre <sup>2</sup>**

Si vous saisissez le mauvais mot de passe lorsque vous suivez les instructions ci-après, Erreur m.passe s'affiche sur l'écran ACL. Ressaisissez le mot de passe correct.

**Activation de la fonction Verrouillage de paramètre**

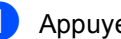

a Appuyez sur **Menu**, **1**, **7**, **2**.

- Appuyez sur ▲ ou sur ▼ pour sélectionner Oui. Appuyez sur **OK**.
- **3** Saisissez votre mot de passe à quatre chiffres. Appuyez sur **OK**.
- d Appuyez sur **Arrêt/Sortie**.

#### **Désactivation de la fonction Verrouillage de paramètre**

- a Appuyez sur **Menu**, **1**, **7**, **2**.
- b Saisissez votre mot de passe à quatre chiffres. Appuyez deux fois sur **OK**.
- c Appuyez sur **Arrêt/Sortie**.

## <span id="page-16-0"></span>**Restriction numérotation <sup>2</sup>**

Cette fonction empêche les utilisateurs d'envoyer un fax ou d'appeler un mauvais numéro par erreur. Vous pouvez paramétrer l'appareil pour restreindre la numérotation à l'aide du pavé numérique à la numérotation par monotouche et à la numérotation abrégée.

Si vous sélectionnez Désactivé, l'appareil ne restreint pas la méthode de composition.

Si vous sélectionnez Entrez # 2X, l'appareil vous invite à ressaisir le numéro puis, si vous ressaisissez correctement le même numéro, l'appareil commence à composer. Si vous ressaisissez le mauvais numéro, l'écran ACL affiche un message d'erreur.

Si vous sélectionnez Activé, l'appareil restreint tous les envois de fax et tous les appels sortants correspondant à cette méthode de numérotation.

## <span id="page-16-1"></span>**Restriction du pavé numérique <sup>2</sup>**

a Appuyez sur **Menu**, **2**, **6**, **1**.

Appuyez sur  $\blacktriangle$  ou sur  $\nabla$  pour sélectionner Désactivé, Entrez # 2X ou Activé. Appuyez sur **OK**.

**Appuyez sur Arrêt/Sortie.** 

## <span id="page-16-2"></span>**Restriction monotouche <sup>2</sup>**

- a Appuyez sur **Menu**, **2**, **6**, **2**.
- Appuyez sur *A* ou sur  $\Psi$  pour sélectionner Désactivé, Entrez # 2X ou Activé. Appuyez sur **OK**.
- **<sup>6</sup>** Appuyez sur **Arrêt/Sortie**.

### <span id="page-16-3"></span>**Restriction de la composition abrégée <sup>2</sup>**

- a Appuyez sur **Menu**, **2**, **6**, **3**.
	- Appuyez sur ▲ ou sur ▼ pour sélectionner Désactivé, Entrez # 2X ou Activé. Appuyez sur **OK**.

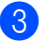

c Appuyez sur **Arrêt/Sortie**.

## **Remarque**

- Le paramètre Entrez # 2X ne fonctionne pas si vous décrochez un combiné externe avant de saisir le numéro. L'appareil ne vous demande pas de ressaisir le numéro.
- Si vous avez sélectionné Activé ou Entrez # 2X, vous ne pouvez pas utiliser la fonction Diffusion et vous ne pouvez pas combiner des numéros de composition rapide lors de la composition.

**3**

## <span id="page-17-0"></span>**Envoi d'un fax <sup>3</sup>**

## <span id="page-17-1"></span>**Autres options d'envoi <sup>3</sup>**

## <span id="page-17-2"></span>**Modification de la mise en page d'un fax recto-verso <sup>3</sup>**

Avant d'envoyer un fax recto-verso, vous devez choisir le format de la numérisation recto-verso. Le format choisi dépend de la mise en page de votre document recto-verso.

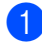

a Appuyez sur **Menu**, **1**, **8**, **3**.

Exécutez l'une des actions suivantes :

Si votre document est retourné sur le bord long, appuyez sur  $\blacktriangle$  ou sur  $\blacktriangledown$ pour sélectionner Bord long.

Appuyez sur **OK**.

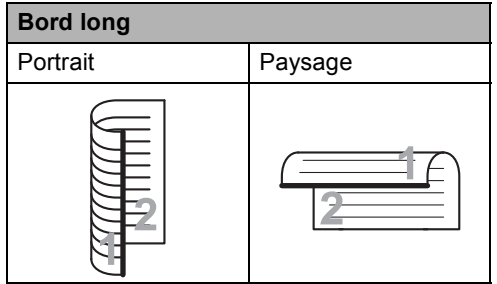

Si votre document est retourné sur le bord court, appuyez sur  $\blacktriangle$  ou sur  $\blacktriangledown$ pour sélectionner Bord court.

Appuyez sur **OK**.

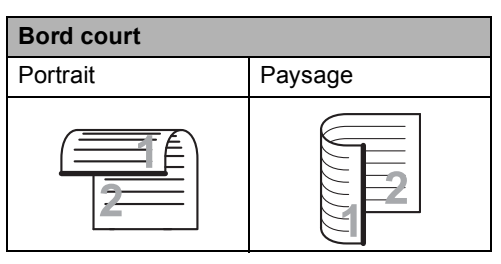

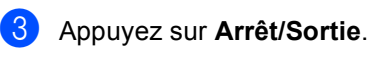

## <span id="page-17-3"></span>**Envoi de fax au moyen de paramètres multiples <sup>3</sup>**

Avant d'envoyer un fax, vous pouvez modifier les combinaisons des paramètres suivants : contraste, résolution, mode International, temporisation de fax différé, transmission par relève, envoi en temps réel ou page de garde.

Vérifiez que vous êtes en mode Fax .

Lorsque chaque paramètre a été accepté, l'écran ACL vous demande si vous souhaitez saisir d'autres paramètres.

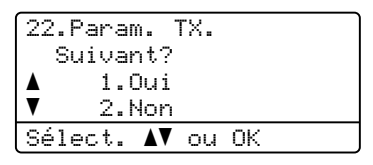

**2** Exécutez l'une des actions suivantes :

- Pour sélectionner d'autres paramètres, appuyez sur **1**. L'écran ACL revient au menu Param. TX. pour vous permettre de sélectionner un autre paramètre.
- Si vous avez terminé de sélectionner des paramètres, appuyez sur **2** et passez à l'étape suivante pour envoyer votre fax.

## <span id="page-18-0"></span>**Contraste <sup>3</sup>**

Pour la plupart des documents, le paramètre par défaut de Auto offre des résultats optimaux.

Il sélectionne automatiquement le contraste adapté à votre document.

Si votre document est très clair ou très foncé, vous pouvez modifier le contraste pour améliorer la qualité du fax.

Utilisez Foncé pour éclaircir le document envoyé par fax.

Utilisez Clair pour assombrir le document envoyé par fax.

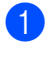

Vérifiez que vous êtes en mode Fax . ( na )

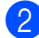

2 Chargez votre document.

- c Appuyez sur **Menu**, **2**, **2**, **1**.
- 4 Appuyez sur  $\triangle$  ou sur  $\nabla$  pour sélectionner Auto, Clair ou Foncé. Appuyez sur **OK**.

#### **Remarque**

Même si vous sélectionnez Clair ou Foncé, l'appareil envoie le fax à l'aide du paramètre Auto si vous sélectionnez Photo comme résolution du fax.

## <span id="page-18-1"></span>**Modification de la résolution d'un fax <sup>3</sup>**

Vous pouvez améliorer la qualité d'un fax en modifiant la résolution du fax. Vous pouvez modifier la résolution du fax suivant ou de tous les fax.

#### **Pour modifier le paramètre Résolution du fax pour le fax** *suivant* **<sup>3</sup>**

- Vérifiez que vous êtes en mode Fax .
	- **Chargez votre document.**
- **3** Appuyez sur **Résolution**, puis sur ▲ ou sur ▼ pour sélectionner la résolution. Appuyez sur **OK**.

#### **Pour modifier le paramètre Résolution du fax par défaut <sup>3</sup>**

- **4** Vérifiez que vous êtes en mode Fax . 面 .
- b Appuyez sur **Menu**, **2**, **2**, **2**.
	- Appuyez sur *A* ou sur  $\Psi$  pour sélectionner la résolution souhaitée. Appuyez sur **OK**.

## **Remarque**

Vous avez le choix entre quatre paramètres de résolution pour les fax noir et blanc et entre deux paramètres de résolution pour les fax couleur.

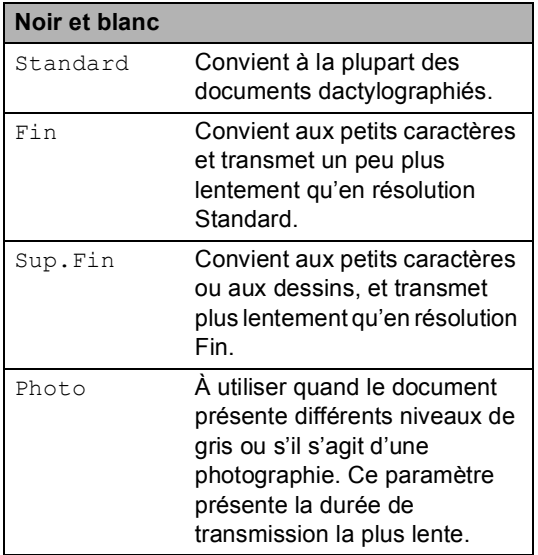

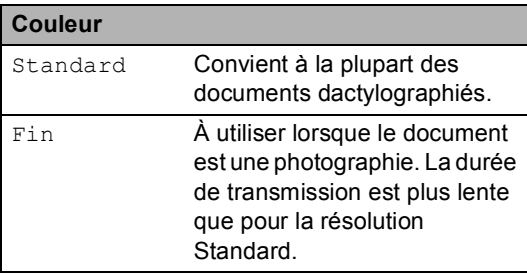

Si vous sélectionnez Sup. Fin ou Photo, puis utilisez la touche **Marche Couleur** pour envoyer un fax, l'appareil envoie le fax en utilisant le paramètre Fin.

## <span id="page-19-0"></span>**Autres opérations d'envoi <sup>3</sup>**

## <span id="page-19-1"></span>**Envoi d'un fax manuellement <sup>3</sup>**

#### **Envoi manuel <sup>3</sup>**

L'envoi manuel vous permet d'entendre les tonalités de composition, de sonnerie et de réception de fax lors de l'envoi d'un fax.

- Vérifiez que vous êtes en mode Fax  $\sqrt{2}$ .
- 2 Chargez votre document.
- Décrochez le combiné d'un téléphone externe et attendez la tonalité.
- $\overline{4}$  Composez le numéro de fax que vous souhaitez appeler.
- **5** Lorsque vous entendez la tonalité de fax, appuyez sur **Marche Mono** ou **Marche Couleur**.
	- Si vous utilisez la vitre du scanner, appuyez sur **1** pour envoyer un fax.
- 6 Raccrochez le combiné du téléphone externe.

## <span id="page-20-0"></span>**Multitâche (noir et blanc seulement) <sup>3</sup>**

Vous pouvez composer un numéro et commencer la numérisation du fax et son enregistrement en mémoire, même si l'appareil envoie depuis la mémoire, reçoit des fax ou imprime des données PC. L'écran ACL affiche le nouveau numéro de tâche.

Le nombre de pages que vous pouvez numériser et enregistrer en mémoire varie en fonction des données qu'elles contiennent.

## **Remarque**

Si le message Mémoire saturée s'affiche pendant la numérisation de la première page d'un fax, appuyez sur **Arrêt/Sortie** pour annuler la numérisation. Si le message Mémoire saturée s'affiche lors de la numérisation d'une page suivante, vous pouvez appuyer sur **Marche Mono** pour envoyer les pages déjà numérisées ou appuyer sur **Arrêt/Sortie** pour annuler l'opération.

## <span id="page-20-1"></span>**Diffusion (noir et blanc seulement) <sup>3</sup>**

La diffusion permet d'envoyer le même fax à plusieurs numéros de fax. Vous pouvez inclure des numéros de groupe, de monotouche et abrégés et jusqu'à 50 numéros composés manuellement dans une même diffusion.

Vous pouvez diffuser vers 366 numéros différents maximum. Ce nombre varie en fonction du nombre de groupes, de codes d'accès ou de numéros de carte de crédit que vous avez enregistrés, et du nombre de fax différés ou enregistrés en mémoire.

#### **Avant de commencer la diffusion <sup>3</sup>**

Les numéros de monotouche et les numéros abrégés doivent être enregistrés dans la mémoire de l'appareil avant de pouvoir être utilisés dans une diffusion. (Voir *Enregistrement des numéros de monotouche* et *Enregistrement des numéros abrégés* dans le *Chapitre 7* du *Guide de l'utilisateur*.)

Les numéros de groupe doivent aussi être enregistrés dans la mémoire de l'appareil avant de pouvoir être utilisés dans une diffusion. Les numéros de groupe comprennent de nombreux numéros de monotouche et numéros abrégés enregistrés pour faciliter la composition. (Voir *[Configuration de groupes de diffusion](#page-39-4)* [à la page 34.](#page-39-4))

#### **Comment diffuser un fax**

### **Z** Remarque

Utilisez la touche ▼ Rechercher pour faciliter la sélection des numéros.

Vérifiez que vous êtes en mode Fax  $\Box$ 

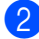

- **Chargez votre document.**
- <span id="page-21-0"></span>**3** Saisissez un numéro. Appuyez sur **OK**. Vous pouvez utiliser un numéro de monotouche, un numéro abrégé, un numéro de groupe ou un numéro saisi manuellement à l'aide du pavé numérique. (Voir *Comment composer* dans le *Chapitre 7* du *Guide de l'utilisateur*.)
- 4 Répétez l'étape **@** jusqu'à [c](#page-21-0)e que vous ayez saisi tous les numéros de fax concernés par la diffusion.

#### **b** Appuyez sur Marche Mono.

Une fois la diffusion achevée, l'appareil imprime un rapport de diffusion vous permettant de connaître les résultats de l'opération.

### **Z** Remarque

Le profil de numérisation du numéro de monotouche, abrégé ou de groupe que vous sélectionnez en premier est appliqué à la diffusion.

#### **Annulation d'une diffusion en cours <sup>3</sup>**

Pendant une diffusion, vous pouvez annuler le fax en cours d'envoi ou l'intégralité de la tâche de diffusion.

a Appuyez sur **Menu**, **2**, **7**. L'écran ACL indique le numéro de tâche de diffusion suivi du numéro de fax ou du nom composé (par exemple, #001 0123456789) et le numéro de tâche de diffusion (par exemple, Diffusion#001).

27.Jobs EnAttente a #001 0123456789 ▼ Diffusion#001 Sélect. AV ou OK

- <span id="page-21-1"></span>Appuyez sur  $\triangle$  ou sur  $\nabla$  pour choisir une des options suivantes :
	- Choisissez le numéro de fax composé et appuyez sur **OK**.
	- Choisissez le numéro de tâche de diffusion et appuyez sur **OK**.
- c Appuyez sur **1** pour annuler le numéro de fax ou le numéro de tâche de diffusion que vous avez choisi à l'étape **2**, ou appuyez sur 2 pour quitter sans annuler.

Si vous choisissez de n'annuler que le fax envoyé à l'étape **e**, l'écran ACL vous demande si vous souhaitez annuler la diffusion. Appuyez sur **1** pour supprimer complètement la tâche de diffusion ou sur **2** pour quitter.

#### d Appuyez sur **Arrêt/Sortie**.

## <span id="page-22-0"></span>**Envoi en temps réel <sup>3</sup>**

Lorsque vous envoyez un fax, l'appareil numérise le document en mémoire avant de l'envoyer. Dès que la ligne téléphonique est libre, l'appareil compose le numéro et envoie.

Il se peut que vous souhaitiez envoyer un document important immédiatement sans attendre une transmission depuis la mémoire. Vous pouvez paramétrer Tx Immédiat sur Oui pour tous les documents ou Fax suivant:Oui pour le fax suivant uniquement.

## **Remarque**

- Si la mémoire est saturée et si vous envoyez un fax noir et blanc depuis le chargeur, l'appareil envoie le document en temps réel (même si TX Immédiat est réglé sur Non). Si la mémoire est saturée, il est impossible d'envoyer des fax à partir de la vitre du scanner tant que la mémoire n'a pas été vidée.
- En mode Envoi en temps réel, la fonction de recomposition automatique ne fonctionne pas si vous utilisez la vitre du scanner.

#### **Envoi en temps réel de tous les fax <sup>3</sup>**

- **D** Vérifiez que vous êtes en mode Fax  $\begin{array}{c} \begin{array}{|c} \hline \end{array} \end{array}$
- 

b Appuyez sur **Menu**, **2**, **2**, **5**.

Appuyez sur  $\blacktriangle$  ou sur  $\nabla$  pour sélectionner Oui. Appuyez sur **OK**.

#### **Envoi en temps réel du fax suivant seulement <sup>3</sup>**

- **1** Vérifiez que vous êtes en mode Fax .
- b Appuyez sur **Menu**, **2**, **2**, **5**.
- Appuyez sur *A* ou sur <sup>▼</sup> pour sélectionner Fax suivant: Oui. Appuyez sur **OK**.

#### **Non envoi en temps réel du fax suivant seulement <sup>3</sup>**

- Vérifiez que vous êtes en mode Fax . ( na )
- b Appuyez sur **Menu**, **2**, **2**, **5**.
- **Appuyez sur ▲ ou sur ▼ pour** sélectionner Fax suivant:Non. Appuyez sur **OK**.

### <span id="page-22-1"></span>**Mode International <sup>3</sup>**

Si vous avez des difficultés pour envoyer un fax à l'étranger du fait d'une mauvaise connexion, l'activation du mode International peut vous aider.

Ce paramètre est temporaire et n'est activé que pour le fax suivant.

- Vérifiez que vous êtes en mode Fax .ا ھا
- Chargez votre document.
- c Appuyez sur **Menu**, **2**, **2**, **9**.
- 4 Appuyez sur  $\triangle$  ou sur  $\nabla$  pour sélectionner Oui ou Non. Appuyez sur **OK**.

## <span id="page-23-0"></span>**Fax différé (noir et blanc seulement) <sup>3</sup>**

Vous pouvez enregistrer en mémoire jusqu'à 50 fax à envoyer dans un délai de vingtquatre heures.

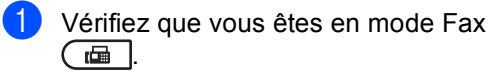

- Chargez votre document.
- c Appuyez sur **Menu**, **2**, **2**, **3**.
- 4 Saisissez l'heure à laquelle vous souhaitez envoyer le fax (au format 24 heures). *(Par exemple, saisissez 19:45 pour 7:45*

*de l'après-midi)* Appuyez sur **OK**.

#### **Remarque**

Le nombre de pages que vous pouvez numériser et enregistrer en mémoire varie en fonction de la quantité de données imprimées sur chaque page.

## <span id="page-23-1"></span>**Envoi par lot en différé (noir et blanc seulement) <sup>3</sup>**

Avant d'envoyer les fax différés, votre appareil vous permet de gagner du temps en triant tous les fax en mémoire par destination et par heure programmée.

Tous les fax différés programmés pour être envoyés à la même heure à un même numéro de fax sont envoyés en un seul fax pour gagner du temps lors de l'envoi.

Vérifiez que vous êtes en mode Fax .

b Appuyez sur **Menu**, **2**, **2**, **4**.

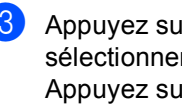

Appuyez sur ▲ ou sur ▼ pour sélectionner Oui ou Non. Appuyez sur **OK**.

d Appuyez sur **Arrêt/Sortie**.

## <span id="page-24-3"></span><span id="page-24-0"></span>**Vérification et annulation des tâches en attente <sup>3</sup>**

Vérifiez quelles sont les tâches en attente d'envoi dans la mémoire. En l'absence de tâches, En Attente s'affiche sur l'écran ACL. Vous pouvez annuler une tâche de fax enregistrée et en attente d'envoi en mémoire.

- a Appuyez sur **Menu**, **2**, **7**. Le nombre de tâches restant à envoyer s'affiche.
- b Exécutez l'une des actions suivantes :
	- $\blacksquare$  Appuyez sur  $\blacktriangle$  ou sur  $\nabla$  pour faire défiler les tâches en attente, sur **OK** pour sélectionner une tâche, puis sur **1** pour l'annuler.
	- Appuyez sur 2 pour quitter sans annuler.
- **3** Lorsque vous avez terminé, appuyez sur **Arrêt/Sortie**.

### <span id="page-24-1"></span>**Page de garde électronique (noir et blanc seulement) <sup>3</sup>**

Cette fonction ne fonctionne *pas* si vous n'avez pas programmé votre ID de station. (Voir le *Guide d'installation rapide*.)

Vous pouvez envoyer automatiquement une page de garde avec chaque fax. Votre page de garde comprend votre ID de station, un commentaire et le nom (ou le numéro) enregistré dans la mémoire des numéros de monotouche ou abrégés.

En sélectionnant Fax suivant:Oui, vous pouvez également indiquer le nombre de pages sur la page de garde.

Vous pouvez sélectionner l'un des commentaires préconfigurés suivants.

- 1.Sans note
- 2.Appelez SVP
- 3.Urgent
- 4.Confidentiel

Au lieu d'utiliser l'un des commentaires préconfigurés, vous pouvez saisir deux messages personnels de votre choix comprenant jusqu'à 27 caractères. Servezvous du tableau *Saisie de texte* de l'*Annexe C* du *Guide de l'utilisateur* pour plus d'informations sur la saisie des caractères.

(Voir *[Composition de vos propres](#page-24-2)  [commentaires](#page-24-2)* à la page 19.)

- 5.(défini par l'utilisateur)
- 6.(défini par l'utilisateur)

#### <span id="page-24-2"></span>**Composition de vos propres commentaires <sup>3</sup>**

Vous pouvez configurer jusqu'à deux commentaires de votre choix.

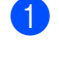

Vérifiez que vous êtes en mode Fax . கை 1.

b Appuyez sur **Menu**, **2**, **2**, **8**.

- **3** Appuyez sur  $\triangle$  ou sur  $\nabla$  pour sélectionner 5. ou 6. afin d'enregistrer votre propre commentaire. Appuyez sur **OK**.
- 4 Saisissez votre propre commentaire à l'aide du pavé numérique. Appuyez sur **OK**.

Servez-vous du tableau *Saisie de texte* de l'*Annexe C* du *Guide de l'utilisateur* pour plus d'informations sur la saisie des caractères.

#### **Envoi d'une page de garde pour le fax suivant <sup>3</sup>**

Si vous souhaitez envoyer une page de garde seulement pour le fax suivant, votre appareil vous demande de saisir le nombre de pages à envoyer afin de l'imprimer sur la page de garde.

- Vérifiez que vous êtes en mode Fax  $\overline{a}$  .
- **Chargez votre document.**
- c Appuyez sur **Menu**, **2**, **2**, **7**.
- 4 Appuyez sur  $\blacktriangle$  ou sur  $\nabla$  pour sélectionner Fax suivant:Oui (ou Fax suivant:Non). Appuyez sur **OK**.
- **5** Appuyez sur  $\triangle$  ou sur  $\nabla$  pour sélectionner un commentaire. Appuyez sur **OK**.

**6** Saisissez deux chiffres pour indiquer le nombre de pages que vous envoyez. Appuyez sur **OK**. Par exemple, saisissez **0**, **2** pour 2 pages ou **0**, **0** pour laisser le nombre de pages vide. En cas d'erreur, appuyez sur < ou sur **Effacer** pour revenir en arrière et ressaisir le nombre de pages.

#### **Envoi d'une page de garde pour tous les fax <sup>3</sup>**

Vous pouvez paramétrer l'appareil pour qu'il envoie une page de garde chaque fois que vous envoyez un fax.

Vérifiez que vous êtes en mode Fax .<br>( 画 )

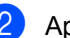

b Appuyez sur **Menu**, **2**, **2**, **7**.

- Appuyez sur  $\blacktriangle$  ou sur  $\nabla$  pour sélectionner Oui (ou Non). Appuyez sur **OK**.
- 4 Appuyez sur  $\triangle$  ou sur  $\nabla$  pour sélectionner un commentaire. Appuyez sur **OK**.

#### **Utilisation d'une page de garde imprimée <sup>3</sup>**

Si vous souhaitez utiliser une page de garde imprimée sur laquelle vous pourrez écrire, vous pouvez imprimer un exemplaire de la page et le joindre à votre fax.

- Vérifiez que vous êtes en mode Fax  $\begin{array}{c} \begin{array}{c} \hline \end{array} \end{array}$
- b Appuyez sur **Menu**, **2**, **2**, **7**.
- **3** Appuyez sur  $\triangle$  ou sur  $\nabla$  pour sélectionner Imp. exemple. Appuyez sur **OK**.
- 4 Appuyez sur **Marche Mono** ou sur **Marche Couleur**.
- e Après l'impression d'une copie de la page de garde, appuyez sur **Arrêt/Sortie**.

## <span id="page-26-0"></span>**Présentation de la fonction Relève <sup>3</sup>**

La fonction Relève vous permet de configurer votre appareil pour que d'autres personnes puissent recevoir les fax que vous leur envoyez, mais dans ce cas ils payent l'appel. Elle vous permet aussi d'appeler le télécopieur d'une autre personne et de recevoir un fax envoyé par ce télécopieur, mais c'est vous qui payez l'appel. Pour que la fonction Relève soit activée, elle doit être configurée sur les deux appareils. Certains télécopieurs ne prennent pas en charge la fonction Relève.

## <span id="page-26-1"></span>**Transmission par relève (noir et blanc seulement) <sup>3</sup>**

La fonction Transmission par relève vous permet de configurer votre appareil pour qu'il attende avec un document afin qu'un autre télécopieur puisse appeler et l'extraire.

#### **Configuration de la transmission par relève <sup>3</sup>**

- Vérifiez que vous êtes en mode Fax  $\sqrt{2}$ .
- Chargez votre document.
- c Appuyez sur **Menu**, **2**, **2**, **6**.
- 4 Appuyez sur  $\blacktriangle$  ou sur  $\nabla$  pour sélectionner Standard. Appuyez sur **OK**.
- **6** Appuyez sur 2 pour sélectionner 2. Non si vous ne souhaitez pas saisir d'autres paramètres lorsque l'écran ACL affiche le message suivant :

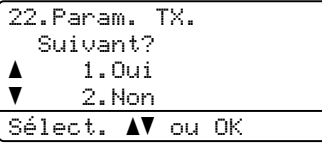

- 
- <span id="page-26-3"></span>f Appuyez sur **Marche Mono**.
	- Si vous utilisez la vitre du scanner, l'écran ACL vous invite à sélectionner une des options ci-dessous :

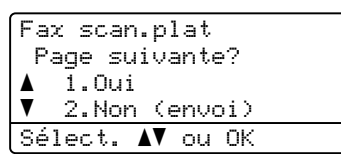

- Appuyez sur 1 pour envoyer une autre page. Passez à l'étape **®**.
- Appuyez sur **2** ou sur **Marche Mono** pour envoyer le document.
- <span id="page-26-2"></span>Placez la page suivante sur la vitre du scanner, puis appuyez sur **OK**. Répétez les étapes  $\bigcirc$  $\bigcirc$  $\bigcirc$  et  $\bigcirc$  pour c[h](#page-26-2)aque page supplémentaire.

Le document sera enregistré en mémoire et mis en attente de relève.

**Remarque**

Le document sera enregistré et pourra être extrait depuis un autre télécopieur jusqu'à la suppression du fax de la mémoire.

Pour supprimer le fax de la mémoire, appuyez sur **Menu**, **2**, **7**. (Voir *[Vérification](#page-24-3)  [et annulation des tâches en attente](#page-24-3)* [à la page 19](#page-24-3).)

#### **Configuration de la transmission par relève avec un code sécurisé <sup>3</sup>**

La fonction Relève sécurisée vous permet de contrôler qui a accès aux documents que vous avez configurés pour être relevés. La fonction Relève sécurisée ne fonctionne qu'avec des télécopieurs Brother. Si une autre personne veut extraire un fax de votre appareil, elle devra d'abord saisir le code sécurisé.

- Vérifiez que vous êtes en mode Fax  $\sqrt{2}$ .
- 2 Chargez votre document.
- c Appuyez sur **Menu**, **2**, **2**, **6**.
- 4 Appuyez sur  $\blacktriangle$  ou sur  $\nabla$  pour sélectionner Protégé. Appuyez sur **OK**.
- **b** Saisissez un numéro à quatre chiffres. Appuyez sur **OK**.
- **6** Appuyez sur 2 pour sélectionner 2. Non si vous ne souhaitez pas saisir d'autres paramètres lorsque l'écran ACL affiche le message suivant :

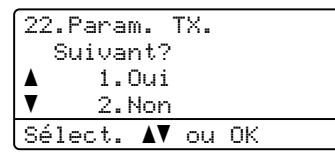

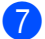

g Appuyez sur **Marche Mono**.

<span id="page-27-1"></span>8 Si vous utilisez la vitre du scanner, l'écran ACL vous invite à sélectionner une des options ci-dessous :

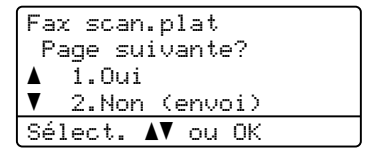

■ Appuyez sur **1** pour envoyer une autre page.

Passez à l'étape **.** 

- Appuyez sur **2** ou sur **Marche Mono** pour envoyer le document.
- <span id="page-27-0"></span>**9** Placez la page suivante sur la vitre du scanner, puis appuyez sur **OK**. Répétez les étapes  $\odot$  et  $\odot$  pour c[h](#page-27-1)aque page supplémentaire. Votre appareil envoie automatiquement

le fax.

**4**

## <span id="page-28-0"></span>**Réception d'un fax**

## <span id="page-28-1"></span>**Options de fax à distance (noir et blanc seulement) <sup>4</sup>**

Les options de fax à distance ne sont PAS disponibles pour les fax couleur.

Les options de fax à distance vous permettent de recevoir des fax quand vous n'êtes pas à proximité de l'appareil.

Vous ne pouvez utiliser *qu'une seule* option de fax à distance à la fois.

## <span id="page-28-2"></span>**Réception sans papier <sup>4</sup>**

Lorsque le bac à papier est vide pendant une réception de fax, l'écran ACL affiche Pas de papier. Placez du papier dans le bac à papier. (Voir *Chargement du papier et des supports d'impression* dans le *Chapitre 2* du *Guide de l'utilisateur*.)

L'appareil continue de recevoir le fax et les pages restantes sont enregistrées en mémoire si la mémoire n'est pas pleine.

Les fax entrants continuent d'être enregistrés dans la mémoire jusqu'à ce que celle-ci soit pleine ou que du papier soit chargé dans le bac à papier. Lorsque la mémoire est pleine, l'appareil cesse automatiquement de répondre aux appels. Pour imprimer les fax, placez du papier dans le bac.

## <span id="page-28-3"></span>**Réadressage de fax**

La fonction Réadressage de fax vous permet de réadresser automatiquement les fax que vous avez reçus vers un autre appareil. Si vous sélectionnez Imp.sauvegarde Activé, l'appareil imprime également le fax.

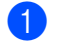

Appuyez sur  $\blacktriangle$  ou sur  $\nabla$  pour sélectionner Réadressage fax. Appuyez sur **OK**. L'écran ACL vous invite à saisir le numéro de fax auquel vous souhaitez réadresser les fax.

a Appuyez sur **Menu**, **2**, **5**, **1**.

**3** Saisissez le numéro de réadressage (20 chiffres max.). Appuyez sur **OK**.

Appuyez sur ▲ ou sur ▼ pour sélectionner Activé ou Désactivé. Appuyez sur **OK**.

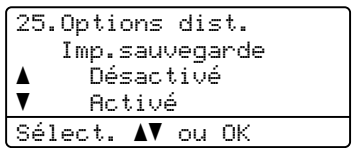

e Appuyez sur **Arrêt/Sortie**.

## **IMPORTANT**

Si vous sélectionnez Imp.sauvegarde Activé, l'appareil imprime également le fax sur votre appareil pour que vous en conserviez une copie. Il s'agit d'une fonction de sécurité en cas de coupure de courant avant le réadressage du fax ou en cas de problème au niveau du télécopieur récepteur.

## <span id="page-29-0"></span>**Mémoriser fax**

La fonction Mémoriser fax vous permet d'enregistrer les fax reçus dans la mémoire de l'appareil. Vous pouvez extraire les fax enregistrés auprès d'un télécopieur installé dans un autre endroit à l'aide des commandes d'extraction à distance. (Voir *[Extraction de fax](#page-32-0)* à la page 27.) Votre appareil imprime automatiquement une copie du fax enregistré.

a Appuyez sur **Menu**, **2**, **5**, **1**.

Appuyez sur ▲ ou sur ▼ pour sélectionner Mémoriser fax. Appuyez sur **OK**.

c Appuyez sur **Arrêt/Sortie**.

#### **Remarque**

Si Mémoriser fax est activé, votre appareil ne peut pas recevoir de fax couleur, à moins que le télécopieur émetteur ne le convertisse en noir et blanc.

## <span id="page-29-1"></span>**Récept. PC-FAX <sup>4</sup>**

Si vous activez la fonction Récept. PC-FAX, l'appareil enregistre les fax reçus en mémoire et les envoie automatiquement à l'ordinateur. Vous pouvez alors utiliser votre ordinateur pour visualiser et enregistrer ces fax.

Même si vous avez mis votre ordinateur hors tension (la nuit ou le week-end, par exemple), l'appareil reçoit et enregistre les fax dans sa mémoire. L'écran ACL affiche le nombre de fax enregistrés reçus, par exemple : Mess. fax PC:001

Lorsque vous démarrez votre ordinateur et que le logiciel Réception PC-FAX s'exécute, votre appareil transfère automatiquement vos fax vers votre ordinateur.

Pour transférer les fax reçus vers votre ordinateur, le logiciel Réception PC-FAX doit être en cours d'exécution sur votre ordinateur. (Pour plus de détails, voir *Réception PC-FAX* dans le *Guide utilisateur - Logiciel*.)

a Appuyez sur **Menu**, **2**, **5**, **1**.

Appuyez sur  $\blacktriangle$  ou sur  $\nabla$  pour sélectionner Récept. PC-FAX. Appuyez sur **OK**.

**3** L'écran ACL affiche un rappel de lancement du programme de la fonction Récept. PC-FAX sur votre ordinateur. Si vous avez démarré le programme de la fonction Récept. PC-FAX, appuyez sur **OK**. Si vous n'avez pas démarré le programme de la fonction Récept. PC-FAX, voir *Réception PC-FAX* dans le *Guide utilisateur - Logiciel*.

**4** Appuyez sur  $\triangle$  ou sur  $\nabla$  pour sélectionner <USB> ou le nom de votre ordinateur si l'appareil est connecté à un réseau. Appuyez sur **OK**.

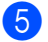

**b** Appuyez sur  $\triangle$  ou sur  $\nabla$  pour

sélectionner Activé ou Désactivé.

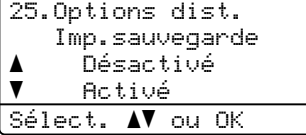

Appuyez sur **OK**.

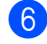

#### **6** Appuyez sur **Arrêt/Sortie**.

### **IMPORTANT**

Si vous sélectionnez Imp.sauvegarde Activé, l'appareil imprime également le fax sur votre appareil pour que vous en conserviez une copie. Il s'agit d'une fonction de sécurité en cas de coupure de courant avant le réadressage du fax ou en cas de problème au niveau du télécopieur récepteur.

### **Remarque**

- Pour pouvoir configurer la fonction Récept. PC-FAX, vous devez installer le logiciel MFL-Pro Suite sur votre ordinateur. Assurez-vous que votre ordinateur est connecté et mis sous tension. (Pour plus de détails, voir *Réception PC-FAX* dans le *Guide utilisateur - Logiciel*.)
- Si votre appareil rencontre un problème et ne peut pas imprimer les fax en mémoire, vous pouvez utiliser ce paramètre pour transférer les fax vers votre ordinateur. (Pour plus de détails, consultez la section *Messages d'erreur et de maintenance* dans l'*Annexe B* du *Guide de l'utilisateur*.)
- La fonction Récept. PC-FAX n'est pas prise en charge sous Mac OS. (Voir *Réception PC-FAX* dans le *Guide utilisateur - Logiciel*.)
- Même si vous avez activé la fonction Récept. PC-FAX, les fax couleur ne sont pas transférés vers l'ordinateur. L'appareil imprime les fax couleur reçus.

### <span id="page-30-1"></span><span id="page-30-0"></span>**Modification des options de fax à distance <sup>4</sup>**

Si des fax reçus sont laissés dans la mémoire de l'appareil lorsque vous activez une autre option de fax à distance, le message suivant s'affiche sur l'écran ACL :

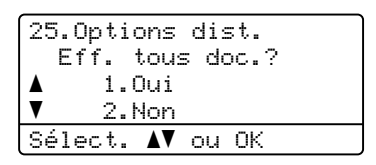

ou

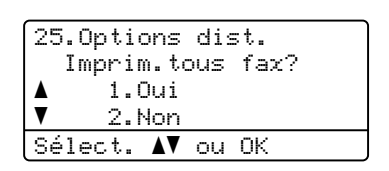

- Si vous appuyez sur **1**, les fax en mémoire sont effacés ou imprimés avant la modification du paramètre. Toute copie de sauvegarde ayant déjà été imprimée ne peut plus être imprimée.
- Si vous appuyez sur **2**, les fax en mémoire ne sont ni effacés ni imprimés, et le paramètre reste inchangé.

Si des fax reçus sont laissés dans la mémoire de l'appareil lorsque vous basculez vers Récept. PC-FAX à partir d'une autre option de fax à distance (Réadressage fax ou Mémoriser fax), le message suivant s'affiche sur l'écran ACL :

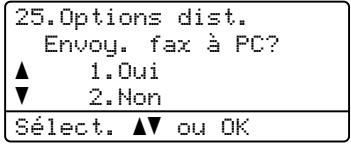

- Si vous appuyez sur **1**, les fax en mémoire seront envoyés à votre ordinateur avant la modification du paramètre.
- Si vous appuyez sur 2, les fax en mémoire ne sont ni effacés ni transférés vers votre ordinateur, et le paramètre reste inchangé.

## **IMPORTANT**

Si vous sélectionnez Imp.sauvegarde Activé, l'appareil imprime également le fax sur votre appareil pour que vous en conserviez une copie. Il s'agit d'une fonction de sécurité en cas de coupure de courant avant le réadressage du fax ou en cas de problème au niveau du télécopieur récepteur.

#### **Désactivation des options de fax à distance <sup>4</sup>**

a Appuyez sur **Menu**, **2**, **5**, **1**.

Appuyez sur ▲ ou sur ▼ pour sélectionner Non. Appuyez sur **OK**.

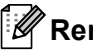

#### **Remarque**

Si des fax reçus se trouvent toujours dans la mémoire de l'appareil, des options sont disponibles sur l'écran ACL. (Voir *[Modification des options de fax à distance](#page-30-1)* [à la page 25.](#page-30-1))

c Appuyez sur **Arrêt/Sortie**.

## <span id="page-31-0"></span>**Extraction à distance**

La fonction Extraction à distance vous permet d'extraire les fax enregistrés lorsque vous n'êtes pas à proximité de l'appareil. Vous pouvez appeler votre appareil depuis n'importe quel téléphone ou télécopieur Touch Tone, puis utiliser le code d'accès à distance pour extraire vos messages.

#### **Paramétrage d'un code d'accès à distance <sup>4</sup>**

La fonction Code d'accès à distance vous permet d'accéder aux fonctions d'extraction à distance lorsque vous n'êtes pas près de votre appareil. Pour pouvoir utiliser les fonctions d'accès et d'extraction à distance, vous devez configurer votre propre code. Le code par défaut est un code inactif  $: - - +$ .

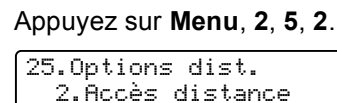

2.Accès distance Code accès:---\* Saisir&touche OK

<span id="page-31-1"></span>Saisissez un code à trois chiffres en utilisant les chiffres  $0 - 9$ ,  $*$  ou  $#$ . Appuyez sur **OK**.

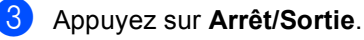

#### **Remarque**

N'utilisez PAS un code d'activation à distance (**l51**) et un code de désactivation à distance (**#51**) identiques.(Consultez la section *Utilisation des codes à distance* du *Chapitre 6* du *Guide de l'utilisateur*.)

Vous pouvez modifier votre code à tout moment. Si vous souhaitez inactiver votre code, appuyez sur **Effacer** et sur **OK** au point **O** pour restaurer le paramètre par défaut  $- - +$ 

**4**

#### **Utilisation de votre code d'accès à distance <sup>4</sup>**

- **1** Composez votre numéro de fax sur un téléphone ou un autre télécopieur à l'aide de Touch Tone.
- **2** Lorsque votre appareil répond, saisissez immédiatement votre code d'accès à distance.
- **3** L'appareil signale s'il a reçu des messages :
	- *Aucun bip*

Aucun message reçu.

*1 bip long*

Fax reçu.

- 4 L'appareil émet deux bips courts pour vous inviter à saisir une commande. Si vous ne saisissez pas une commande dans un délai de 30 secondes, l'appareil raccroche. Si vous saisissez une commande non valide, l'appareil émet trois bips.
- e Appuyez sur **<sup>9</sup> <sup>0</sup>** pour réinitialiser l'appareil lorsque vous avez terminé.
- 6 Raccrochez.

#### **Remarque**

Si l'appareil est paramétré sur le mode Manuel, vous pouvez toujours accéder aux fonctions d'extraction à distance. Composez le numéro de fax normalement et laissez sonner l'appareil. Après 30 secondes environ (pour le France), Après 100 secondes environ (pour le Belgique et Suisse), vous entendrez un bip long qui vous invite à saisir le code d'accès à distance. Vous disposez de 30 secondes pour saisir le code.

#### <span id="page-32-0"></span>**Extraction de fax**

- Composez votre numéro de fax sur un téléphone ou un autre télécopieur à l'aide de Touch Tone.
- b Dès que l'appareil répond, saisissez immédiatement votre code d'accès à distance (3 chiffres suivis de  $*$ ). Un bip long vous signale que vous avez reçu des messages.
- **3** Lorsque vous entendez deux bips courts, appuyez sur **9 6 2** sur le pavé numérique.
- Attendez le bip long et, à l'aide du pavé numérique, saisissez le numéro du télécopieur distant auquel vous souhaitez envoyer vos fax, suivi de **##** (20 chiffres max.).
- **b** Dès que l'appareil émet un bip, raccrochez. L'appareil appelle l'autre appareil qui imprime alors vos fax.

#### **Remarque**

Vous pouvez insérer une pause dans un numéro de fax à l'aide de la touche #.

#### <span id="page-33-0"></span>**Modification du numéro de réadressage de fax <sup>4</sup>**

Vous pouvez modifier votre numéro de réadressage de fax par défaut depuis un autre téléphone ou télécopieur à l'aide de Touch Tone.

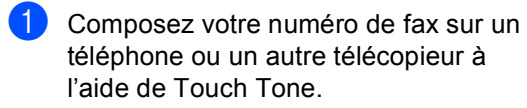

2 Dès que votre appareil répond, saisissez votre code d'accès à distance (3 chiffres suivis par  $\angle$ ). Un bip long vous signale que vous avez reçu des messages.

- **3** Lorsque vous entendez deux bips courts, appuyez sur **9 5 4** sur le pavé numérique.
- 4 Attendez le bip long puis, à l'aide du pavé numérique, saisissez le nouveau numéro du télécopieur distant auquel vous souhaitez réadresser vos fax, suivi de **##** (20 chiffres max.).
- e Appuyez sur **<sup>9</sup> <sup>0</sup>** pour réinitialiser l'appareil lorsque vous avez terminé.
- 6 Dès que l'appareil émet un bip, raccrochez.

#### **Remarque**

Vous pouvez insérer une pause dans un numéro de fax à l'aide de la touche #.

## <span id="page-34-0"></span>**Commandes de fax à distance <sup>4</sup>**

Suivez les commandes ci-dessous pour accéder aux fonctions quand vous n'êtes pas à proximité de l'appareil. Lorsque vous appelez l'appareil et que vous saisissez votre code d'accès à distance (3 chiffres suivis de  $\star$ ), le système émet deux bips courts pour vous demander de saisir une commande à distance.

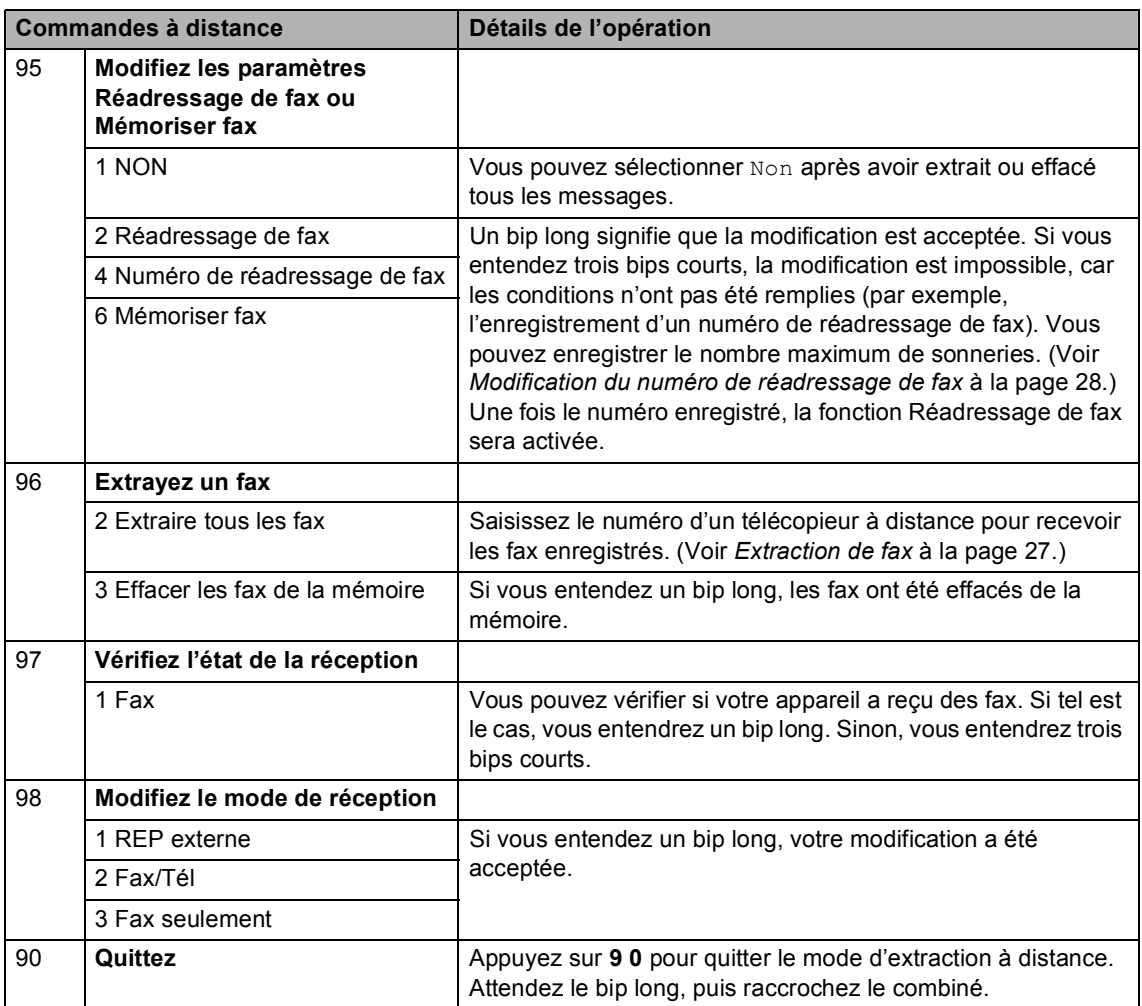

## <span id="page-35-0"></span>**Autres opérations de réception <sup>4</sup>**

## <span id="page-35-1"></span>**Impression d'un fax entrant réduit <sup>4</sup>**

Si vous sélectionnez Oui, l'appareil réduit automatiquement chaque page d'un fax entrant pour que celui-ci puisse tenir sur une page au format A4, Letter, Légal ou Folio.

L'appareil calcule le taux de réduction en se servant du format de page du fax et de votre paramètre Format papier (**Menu**, **1**, **2**, **2**).

- Vérifiez que vous êtes en mode Fax  $\overline{a}$
- b Appuyez sur **Menu**, **2**, **1**, **5**.
- **3** Appuyez sur  $\triangle$  ou sur  $\nabla$  pour sélectionner Oui ou Non. Appuyez sur **OK**.
- 4 Appuyez sur **Arrêt/Sortie**.

### <span id="page-35-2"></span>**Impression recto-verso pour le mode Fax <sup>4</sup>**

Votre appareil peut imprimer

automatiquement les fax reçus sur les deux faces du papier lorsque Recto-verso est réglé sur Oui.

Vous pouvez utiliser du papier de format A4 pour cette fonction (60 à 105 g/m<sup>2</sup>).

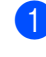

Vérifiez que vous êtes en mode Fax .<br>( 画 )

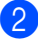

b Appuyez sur **Menu**, **2**, **1**, **9**.

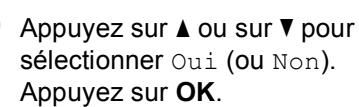

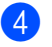

d Appuyez sur **Arrêt/Sortie**.

### **Remarque**

Lorsque l'option Recto-verso est activée, les fax entrants sont automatiquement réduits pour s'adapter au format de papier chargé dans le bac à papier.
**4**

## **Paramétrage du tampon de réception de fax (noir et blanc seulement) <sup>4</sup>**

Vous pouvez paramétrer l'appareil pour qu'il imprime la date et l'heure de réception au centre dans la partie supérieure de chaque page de fax reçue.

- Vérifiez que vous êtes en mode Fax  $\begin{array}{c} \begin{array}{c} \hline \end{array} \end{array}$
- - b Appuyez sur **Menu**, **2**, **1**, **8**.
- **C** Appuyez sur  $\triangle$  ou sur  $\nabla$  pour sélectionner Activé ou Désactivé. Appuyez sur **OK**.

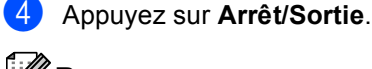

### **Remarque**

- L'heure et la date de réception ne s'affichent pas lorsque vous utilisez Fax Internet.
- Assurez-vous que la date et l'heure courantes ont été paramétrées dans l'appareil. (Voir le *Guide d'installation rapide*.)

## **Paramétrage de la densité d'impression <sup>4</sup>**

Vous pouvez ajuster le paramètre Densité d'impression de manière à assombrir ou à éclaircir les pages imprimées.

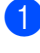

Vérifiez que vous êtes en mode Fax .

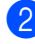

- b Appuyez sur **Menu**, **2**, **1**, **6**.
- $\overline{3}$  Appuyez sur  $\triangleright$  pour assombrir l'impression. Ou appuyez sur ◀ pour éclaircir l'impression. Appuyez sur **OK**.

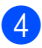

4 Appuyez sur **Arrêt/Sortie**.

## **Impression d'un fax depuis la mémoire <sup>4</sup>**

Si vous utilisez la fonction Mémoriser fax (**Menu**, **2**, **5**, **1**), vous pouvez tout de même imprimer un fax depuis la mémoire lorsque vous vous trouvez devant l'appareil. (Voir *[Mémoriser fax](#page-29-0)* à la page 24.)

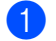

a Appuyez sur **Menu**, **2**, **5**, **3**.

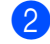

b Appuyez sur **Marche Mono**.

c Appuyez sur **Arrêt/Sortie**.

## **Présentation de la fonction Relève <sup>4</sup>**

La fonction Relève vous permet de configurer votre appareil pour que d'autres personnes puissent recevoir les fax que vous leur envoyez, mais dans ce cas ils payent l'appel. Elle vous permet aussi d'appeler le télécopieur d'une autre personne et de recevoir un fax envoyé par ce télécopieur, mais c'est vous qui payez l'appel. Pour que la fonction Relève soit activée, elle doit être configurée sur les deux appareils. Certains télécopieurs ne prennent pas en charge la fonction Relève.

## **Relève protégée <sup>4</sup>**

La fonction Relève protégée vous permet d'appeler un autre télécopieur pour recevoir un fax.

- **1** Vérifiez que vous êtes en mode Fax  $\overline{C}$
- 

b Appuyez sur **Menu**, **2**, **1**, **7**.

**3** Appuyez sur  $\triangle$  ou sur  $\nabla$  pour sélectionner Standard. Appuyez sur **OK**.

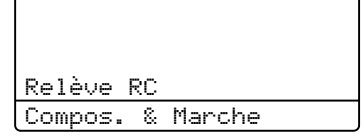

Saisissez le numéro de fax que vous relevez. Appuyez sur **Marche Mono** ou sur **Marche Couleur**.

### **Relève sécurisée <sup>4</sup>**

La fonction Relève sécurisée vous permet de contrôler qui a accès aux documents que vous avez configurés pour être relevés. La fonction Relève sécurisée ne fonctionne qu'avec des télécopieurs Brother. Si vous souhaitez recevoir un fax d'un appareil Brother sécurisé, vous devez saisir le code sécurisé.

- **1** Vérifiez que vous êtes en mode Fax  $\begin{array}{c} \begin{array}{c} \hline \end{array} \end{array}$
- b Appuyez sur **Menu**, **2**, **1**, **7**.
- **3** Appuyez sur  $\triangle$  ou sur  $\nabla$  pour sélectionner Protégé. Appuyez sur **OK**.
- 4 Saisissez le code sécurisé à quatre chiffres. Appuyez sur **OK**. Il s'agit du code sécurisé du télécopieur que vous relevez.
- **b** Saisissez le numéro de fax que vous relevez.
- f Appuyez sur **Marche Mono** ou sur **Marche Couleur**.

### **Relève en différé <sup>4</sup>**

La fonction Relève en différé vous permet de paramétrer l'appareil pour commencer la relève protégée ultérieurement. Vous ne pouvez configurer qu'*une* seule opération de relève en différé.

- Vérifiez que vous êtes en mode Fax .
- 

b Appuyez sur **Menu**, **2**, **1**, **7**.

Appuyez sur ▲ ou sur ▼ pour sélectionner Envoi différé. Appuyez sur **OK**.

- 4 Saisissez l'heure (au format 24 heures) de début de la relève. Par exemple, tapez 21:45 pour 9:45 du soir. Appuyez sur **OK**.
- **6** Saisissez le numéro de fax que vous relevez. Appuyez sur **Marche Mono** ou sur **Marche Couleur**. L'appareil effectue l'appel de relève à l'heure que vous avez saisie.

### **Relève séquentielle <sup>4</sup>**

La fonction Relève séquentielle vous permet de demander des documents auprès de plusieurs télécopieurs en une seule opération.

- Vérifiez que vous êtes en mode Fax . <u>இ</u>
- b Appuyez sur **Menu**, **2**, **1**, **7**.
- **3** Appuyez sur  $\triangle$  ou sur  $\nabla$  pour sélectionner Standard, Protégé ou Envoi différé. Appuyez sur **OK**.
- 4 Sélectionnez l'une des options cidessous.
	- Si vous sélectionnez Standard, pass[e](#page-38-0)z à l'étape  $\mathbf{\Theta}$ .
	- Si vous sélectionnez Protégé, saisissez un numéro à quatre chiffres, appuyez sur **OK**, puis all[e](#page-38-0)z à l'étape  $\bigcirc$ .
	- Si vous avez sélectionné Envoi différé, saisissez l'heure (au format 24 heures) de début de la relève, appuyez sur **OK**, puis allez à l'étap[e](#page-38-0)  $\bigcirc$ .
- <span id="page-38-0"></span>**b** Spécifiez les télécopieurs de destination à relever au moyen d'une monotouche, d'un numéro abrégé, de la fonction Rechercher, d'un numéro de groupe ou du pavé numérique. Vous devez appuyer sur **OK** entre chaque emplacement.

**6** Appuyez sur **Marche Mono** ou sur **Marche Couleur**.

### Arrêt de la relève

Pour annuler le processus de relève, appuyez sur **Arrêt/Sortie** pendant que l'appareil compose.

Pour annuler toutes les tâches de réception par relève séquentielle, appuyez sur **Menu**, **2**, **7**. (Voir *[Vérification et annulation des](#page-24-0)  [tâches en attente](#page-24-0)* à la page 19.)

**5**

# **Composition et enregistrement des numéros <sup>5</sup>**

## **Autres opérations de numérotation <sup>5</sup>**

## **Combinaison de numéros à composition rapide <sup>5</sup>**

Vous pouvez combiner plusieurs numéros à composition rapide lors de la composition. Cette fonction peut s'avérer utile si vous devez composer un code d'accès pour un opérateur longue distance moins coûteux.

Vous avez, par exemple, enregistré « 555 » sous le numéro abrégé #003 et « 7000 » sous le numéro abrégé #002. Vous pouvez combiner ces deux numéros pour composer le « 555-7000 » en appuyant sur les touches suivantes :

Appuyez sur a **Num.Abrégé**, **003**.

Appuyez sur a **Num.Abrégé**, **002** et sur **Marche Mono** ou sur **Marche Couleur**.

Vous pouvez ajouter des numéros manuellement au moyen du pavé numérique :

Appuyez sur a **Num.Abrégé**, **003**, **7001** (sur le pavé numérique) et sur **Marche Mono** ou sur **Marche Couleur**.

Vous composez alors le numéro « 555- 7001 ». Vous pouvez aussi ajouter une pause en appuyant sur la touche **Bis/Pause**.

## **Autres moyens de mémoriser des numéros <sup>5</sup>**

## **Configuration de groupes de diffusion <sup>5</sup>**

Si vous souhaitez envoyer fréquemment le même fax à plusieurs numéros de fax, vous pouvez configurer un groupe.

Les groupes sont enregistrés sous une monotouche ou un numéro abrégé. Chaque groupe utilise une monotouche ou un emplacement de numéro abrégé. Vous pouvez ainsi envoyer le fax à tous les numéros enregistrés dans un groupe simplement en appuyant sur une monotouche ou en saisissant un numéro abrégé, puis en appuyant sur **Marche Mono**.

Avant d'ajouter des numéros à un groupe, vous devez les enregistrer sous un numéro de monotouche ou un numéro abrégé. Vous pouvez configurer jusqu'à 20 petits groupes ou assigner jusqu'à 315 numéros à un grand groupe.

### a Appuyez sur **Menu**, **2**, **3**, **3**. 23.Carnet d'adr. 3.Groupement Groupe:

Appuyer touche numéro

- <span id="page-39-0"></span>2 Choisissez la monotouche ou l'emplacement de numéro abrégé sur lequel vous souhaitez enregistrer le groupe.
	- Appuyez sur une monotouche.
	- Appuyez sur **A Num.Abrégé**, puis saisissez l'emplacement de numéro abrégé à trois chiffres.

Appuyez sur **OK**.

Composition et enregistrement des numéros

**3** Utilisez le pavé numérique pour saisir un numéro de groupe (de 01 à 20). Appuyez sur **OK**.

4 Pour ajouter des numéros de monotouche ou des numéros abrégés, suivez les instructions ci-dessous :

- Pour les numéros de monotouche. appuyez sur les monotouches les unes après les autres.
- Pour les numéros abrégés, appuyez sur a **Num.Abrégé**, puis saisissez l'emplacement de numéro abrégé à trois chiffres.

L'écran ACL affiche les numéros de monotouche sélectionnés avec le symbole  $*$  et les numéros abrégés avec le symbole  $#$  (par exemple,  $*006, #009$ ).

**b** Appuyez sur OK lorsque vous avez terminé d'ajouter des numéros.

- $\mathsf{\Gamma}$  Exécutez l'une des actions suivantes :
	- Saisissez le nom à l'aide du pavé numérique (15 caractères max.). Servez-vous du tableau *Saisie de texte* de l'*Annexe C* du *Guide de l'utilisateur* pour plus d'informations sur la saisie des caractères.

Appuyez sur **OK**.

- Appuyez sur OK pour enregistrer le groupe sans l'associer à un nom.
- Si vous souhaitez associer une résolution de fax au numéro, sélectionnez l'une des options cidessous :
	- Pour enregistrer la résolution de fax, appuyez sur  $\blacktriangle$  ou sur  $\nabla$  pour sélectionner stand., fin, s.fin ou photo.

Appuyez sur **OK**.

■ Appuyez sur **OK** si vous ne souhaitez pas modifier la résolution par défaut.

Exécutez l'une des actions suivantes :

- Pour enregistrer un autre groupe de diffusion, passez à l'étape  $\bigcirc$  $\bigcirc$  $\bigcirc$ .
- Pour terminer l'enregistrement de groupes de diffusion, appuyez sur **Arrêt/Sortie**.

### **Modification de numéros d'un groupe <sup>5</sup>**

Vous pouvez modifier un numéro de groupe déjà enregistré. L'écran ACL affiche le nom ou le numéro ainsi qu'un message si le groupe possède un numéro de réadressage de fax.

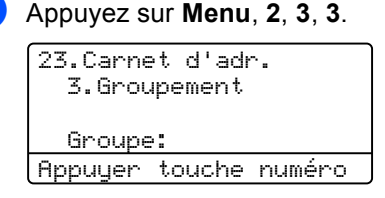

- 2 Choisissez la monotouche ou le numéro abrégé sur lequel vous avez mémorisé le numéro de groupe. Exécutez l'une des actions suivantes :
	- Appuyez sur la monotouche. Appuyez sur **OK**.
	- Appuyez sur **▲ Num.Abrégé** et saisissez le numéro abrégé à trois chiffres. Appuyez sur **OK**.
- Exécutez l'une des actions suivantes :
	- Pour modifier les données enregistrées, appuyez sur **1**. Passez  $\hat{a}$  l'étape  $\hat{a}$ .
	- Pour quitter sans apporter de modifications, appuyez sur **Effacer**. Ensuite, appuyez sur **Arrêt/Sortie**.

23.Carnet d'adr. G01:\*001\*002#001 a 1.Changer  $\overline{\textbf{v}}$  2.Effacer Sélect. AV ou OK

<span id="page-41-0"></span>Ajoutez ou supprimez des numéros de monotouche ou des numéros abrégés en suivant les instructions ci-dessous :

- Pour ajouter des numéros de monotouche, appuyez sur < ou sur b pour placer le curseur sur l'espace situé juste après le dernier numéro. Ensuite, appuyez sur la monotouche supplémentaire.
- Pour ajouter des numéros abrégés, appuyez sur  $\triangleleft$  ou sur  $\triangleright$  pour placer le curseur sur l'espace situé juste après le dernier numéro. Ensuite, appuyez sur a **Num.Abrégé** et saisissez le numéro abrégé à trois chiffres supplémentaire.
- Pour supprimer des numéros abrégés ou de monotouche, appuyez sur  $\triangleleft$  ou sur  $\triangleright$  pour placer le curseur sous le numéro à supprimer, puis appuyez sur **Effacer**.

Appuyez sur **OK**.

- **b** Modifiez le nom en suivant les instructions ci-dessous.
	- Lorsque vous modifiez le nom existant, appuyez sur < ou sur b pour placer le curseur sous le caractère à modifier. Ensuite, saisissez des caractères ou appuyez sur **Effacer** pour les supprimer.

Lorsque vous avez terminé la modification, appuyez sur **OK**.

**6** Si vous souhaitez modifier la résolution de fax existante ainsi que le numéro, appuyez sur  $\triangle$  ou  $\nabla$  pour choisir la résolution souhaitée. Appuyez sur **OK**.

g Appuyez sur **Arrêt/Sortie**.

### **Suppression de numéros d'un groupe <sup>5</sup>**

Vous pouvez supprimer un numéro de groupe déjà enregistré. L'écran ACL affiche le nom ou le numéro ainsi qu'un message si le groupe possède un numéro de réadressage de fax.

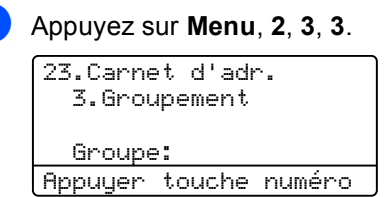

- **2** Choisissez la monotouche ou le numéro abrégé sur lequel vous avez mémorisé le numéro de groupe. Exécutez l'une des actions suivantes :
	- Appuyez sur la monotouche. Appuyez sur **OK**.
	- Appuyez sur **▲ Num.Abrégé** et saisissez le numéro abrégé à trois chiffres. Appuyez sur **OK**.
- Pour supprimer les données enregistrées, appuyez sur **2**.

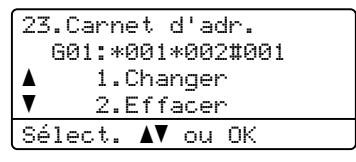

- 
- 4 Exécutez l'une des actions suivantes :
	- Pour supprimer les données enregistrées, appuyez sur **1**.
	- Pour quitter sans supprimer le groupe, appuyez sur **2**.

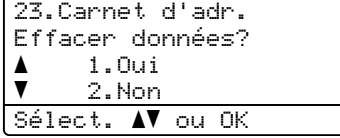

e Appuyez sur **Arrêt/Sortie**.

**6**

# **Impression de rapports <sup>6</sup>**

## **Rapports de fax <sup>6</sup>**

Certains rapports de fax (vérification des transmissions et journal des fax) peuvent être imprimés automatiquement et manuellement.

### **Rapport de vérification de l'envoi <sup>6</sup>**

Vous pouvez vous servir du rapport de vérification de l'envoi pour prouver que vous avez envoyé un fax. (Pour plus de détails sur la configuration du type de rapport souhaité, consultez la section *Rapport de vérification de l'envoi* du *Chapitre 4* du *Guide de l'utilisateur*.)

## **Journal des fax**

Vous pouvez paramétrer l'appareil pour qu'il imprime un journal des fax (rapport d'activité) à des intervalles spécifiques (tous les 50 fax, toutes les 6, 12 ou 24 heures, tous les 2 ou 7 jours). Le paramètre par défaut est Tous les 50 fax. Cela signifie que votre appareil imprime le journal quand il a enregistré 50 tâches.

Si vous paramétrez l'intervalle sur Non, vous pouvez toujours imprimer le rapport en suivant les étapes décrites à la page suivante.

a Appuyez sur **Menu**, **2**, **4**, **2**.

Appuyez sur  $\blacktriangle$  ou sur  $\nabla$  pour sélectionner un intervalle. Appuyez sur **OK**. Si vous sélectionnez 7 jours, vous êtes invité à sélectionner le jour qui marquera le début du décompte des 7 jours. Sivous choisissez Tous les 50 fax, l'écran ACL indique Confirmé. Passez ensuite à l'étape **.** 

c Saisissez l'heure de début d'impression au format 24 heures. Par exemple, saisissez 19:45 pour 7:45 du soir. Appuyez sur **OK**.

### <span id="page-42-0"></span>d Appuyez sur **Arrêt/Sortie**.

Si vous sélectionnez 6, 12, 24 heures, ou 2 ou 7 jours, l'appareil imprimera le rapport à l'heure sélectionnée, puis supprimera toutes les tâches de sa mémoire. L'appareil imprimera le journal plus tôt, puis effacera toutes les tâches de la mémoire en cas de saturation de la mémoire de l'appareil (200 tâches) avant l'heure sélectionnée.

Si vous souhaitez imprimer un rapport supplémentaire avant l'heure sélectionnée, vous pouvez le faire manuellement sans effacer les tâches de la mémoire.

## **Rapports <sup>6</sup>**

Les rapports suivants sont disponibles :

1 Rapp. Trans.

Affiche le rapport de vérification de l'envoi pour les 200 derniers fax sortants et imprime le dernier rapport.

2 Aide

Imprime une liste des fonctions utilisées ordinairement pour vous aider à programmer votre appareil.

3 Liste ind. tel

Imprime la liste des noms et des numéros enregistrés dans la mémoire des numéros de monotouche et dans celle des numéros abrégés dans l'ordre numérique ou alphabétique.

4 Journal Fax

Imprime la liste des informations sur vos 200 derniers fax entrants et sortants. (TX : transmission.) (RX : réception.)

5 Config.Util

Imprime une liste de vos paramètres actuels.

6 Config Réseau

Dresse la liste de vos paramètres réseau.

7 Imp. pts tamb.

Imprime la page de vérification des taches du tambour afin de remédier à la présence de taches lors de l'impression.

8 Bon Commande

Vous pouvez imprimer un bon de commande d'accessoires que vous remplirez et enverrez à votre revendeur Brother.

## <span id="page-43-0"></span>**Comment imprimer un rapport <sup>6</sup>**

- a Appuyez sur **Menu**, **6**.
	- Exécutez l'une des actions suivantes :
		- $\blacksquare$  Appuyez sur  $\blacktriangle$  ou sur  $\nabla$  pour sélectionner le rapport souhaité.

Appuyez sur **OK**.

- Saisissez le numéro du rapport que vous souhaitez imprimer. Par exemple, appuyez sur **2** pour imprimer la liste d'aide.
- **3** Appuyez sur Marche Mono ou sur **Marche Couleur**.
- d Appuyez sur **Arrêt/Sortie**.

**7**

# **Réalisation de copies <sup>7</sup>**

## **Paramètres de copie <sup>7</sup>**

Quand vous voulez modifier rapidement les paramètres de copie de façon temporaire pour la copie suivante, utilisez les touches **COPIE** temporaires. Vous pouvez utiliser différentes combinaisons.

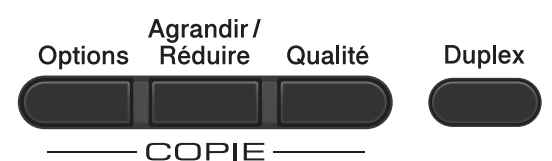

L'appareil restaure les paramètres par défaut une minute après la copie sauf si vous avez paramétré un délai de 30 secondes maximum pour la temporisation de mode. (Voir *[Temporisation de mode](#page-8-0)* à la page 3.)

Pour modifier un paramètre, appuyez sur **COPIE** puis sur **A** ou **V** et ◀ ou ▶ pour faire défiler les paramètres de COPIE. Lorsque le paramètre souhaité apparaît en surbrillance, appuyez sur **OK**.

Lorsque vous avez terminé de sélectionner les paramètres, appuyez sur **Marche Mono** ou **Marche Couleur**.

## **Arrêt de la copie <sup>7</sup>**

Pour arrêter la copie, appuyez sur **Arrêt/Sortie**.

## **Agrandissement ou réduction de l'image copiée <sup>7</sup>**

Vous pouvez sélectionner les facteurs d'agrandissement ou de réduction suivants :

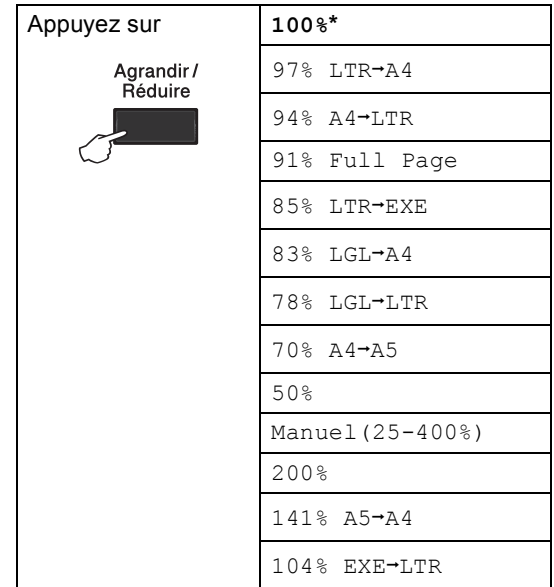

Le paramètre d'usine est indiqué en gras avec un astérisque.

Manuel (25-400%) permet de saisir un facteur compris entre 25% et 400%.

Pour agrandir ou réduire la copie suivante, suivez les instructions données ci-dessous :

Vérifiez que vous êtes en mode Copie  $\Box$ ).

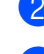

Chargez votre document.

**3** Utilisez le pavé numérique pour saisir le nombre de copies (jusqu'à 99).

d Appuyez sur **Agrandir/Réduire**, puis  $sur \triangleright$ .

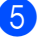

 $\overline{6}$  Exécutez l'une des actions suivantes :

 $\blacksquare$  Appuyez sur  $\blacktriangle$  ou sur  $\nabla$  pour sélectionner le facteur d'agrandissement ou de réduction souhaité.

Appuyez sur **OK**.

 $\blacksquare$  Appuyez sur  $\blacktriangle$  ou sur  $\nabla$  pour sélectionner Manuel (25-400%).

Appuyez sur **OK**.

Utilisez le pavé numérique pour saisir un facteur d'agrandissement ou de réduction compris entre 25% et 400%. (Par exemple, appuyez sur **5 3** pour saisir 53%.)

Appuyez sur **OK**.

**6** Appuyez sur **Marche Mono** ou sur **Marche Couleur**.

### **Remarque**

Les options de disposition des pages 2 en 1 (P), 2 en 1 (L), 2 en 1 (ID), 4 en 1 (P) et 4 en 1 (L) ne sont *pas* disponibles avec Agrand./Réduc.

## **Amélioration de la qualité de copie <sup>7</sup>**

Vous pouvez choisir parmi une gamme de paramètres de qualité. Le paramètre par défaut est Auto.

Auto

Le mode Auto est recommandé pour les impressions normales. Convient aux documents contenant à la fois du texte et des photos.

**Texte** 

Convient aux documents contenant principalement du texte.

Photo

Qualité de copie supérieure pour les photos.

Graph.

Convient à la copie de quittances.

Pour modifier *temporairement* le paramètre Qualité, suivez les étapes ci-dessous :

- **1** Vérifiez que vous êtes en mode Copie  $\Box$ ).
	- Chargez votre document.
- **6** Utilisez le pavé numérique pour saisir le nombre de copies (jusqu'à 99).
- 4 Appuyez sur **Qualité**.
- Appuyez sur  $\triangleleft$  ou sur  $\triangleright$  pour sélectionner Auto, Texte, Photo ou Graph.. Appuyez sur **OK**.
- **6** Appuyez sur Marche Mono ou sur **Marche Couleur**.

Réalisation de copies

Pour modifier le paramètre *par défaut*, suivez les étapes ci-dessous :

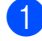

a Appuyez sur **Menu**, **3**, **1**.

**2** Appuyez sur  $\triangle$  ou sur  $\blacktriangledown$  pour sélectionner la qualité de copie. Appuyez sur **OK**.

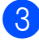

**6** Appuyez sur Arrêt/Sortie.

## **Utilisation de la touche Options <sup>7</sup>**

Utilisez la touche **Options** pour paramétrer rapidement et temporairement les paramètres de copie suivants pour la copie suivante.

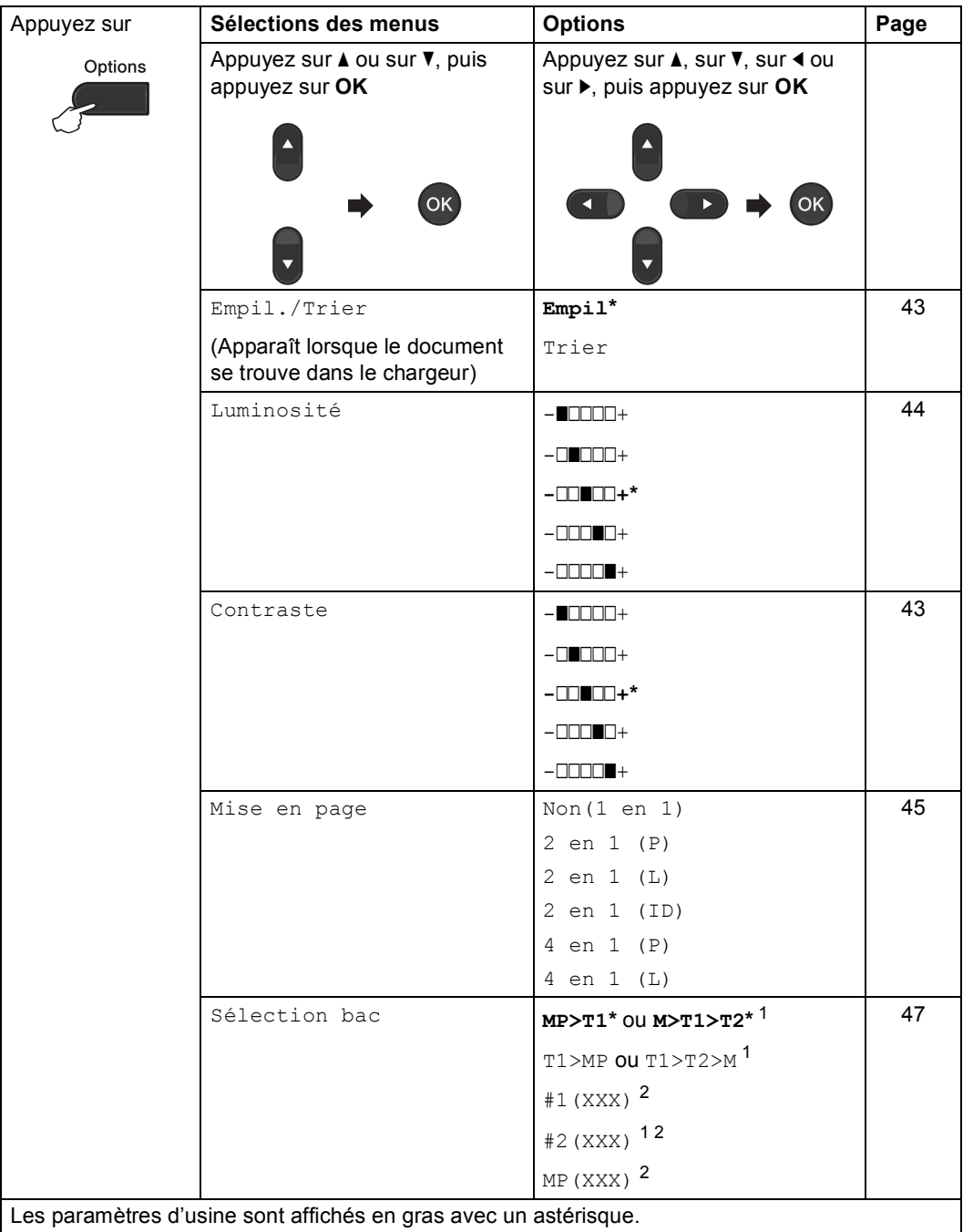

<span id="page-47-0"></span><sup>1</sup> T2 et #2 apparaissent uniquement si le bac inférieur en option est installé.

<span id="page-47-1"></span><sup>2</sup> XXX est le format de papier défini dans **Menu**, **1**, **2**, **2**.

## <span id="page-48-0"></span>**Tri des copies avec le chargeur <sup>7</sup>**

Vous pouvez trier plusieurs copies. Les pages seront empilées dans l'ordre 1 2 3, 1 2 3, 1 2 3, etc.

- **1** Vérifiez que vous êtes en mode Copie  $\Box$
- **Chargez votre document dans le** chargeur.
- 8 Utilisez le pavé numérique pour saisir le nombre de copies (jusqu'à 99).
- 4 Appuyez sur **Options**. Appuyez sur **A** ou sur **▼** pour sélectionner Empil./Trier. Appuyez sur **OK**.
- **b** Appuyez sur  $\triangle$  ou sur  $\nabla$  pour sélectionner Trier. Appuyez sur **OK**.
- **6** Appuyez sur **Marche Mono** ou sur **Marche Couleur**.

### **Réglage du contraste, de la couleur et de la luminosité <sup>7</sup>**

### <span id="page-48-1"></span>**Contraste <sup>7</sup>**

Ajustez le contraste pour rendre une image plus nette et plus vive.

Pour modifier *temporairement* le paramètre Contraste, suivez les étapes ci-dessous :

- Vérifiez que vous êtes en mode Copie . gr. ).
- 2 Chargez votre document.
- Utilisez le pavé numérique pour saisir le nombre de copies (jusqu'à 99).
- 4 Appuyez sur **Options**. Appuyez sur *A* ou sur  $\Psi$  pour sélectionner Contraste. Appuyez sur **OK**.
- **b** Appuyez sur  $\triangleleft$  ou sur  $\triangleright$  pour augmenter ou diminuer le contraste. Appuyez sur **OK**.
- **6** Appuyez sur Marche Mono ou sur **Marche Couleur**.

Pour modifier le paramètre *par défaut*, suivez les étapes ci-dessous :

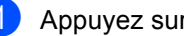

a Appuyez sur **Menu**, **3**, **3**.

- Appuyez sur  $\triangleleft$  ou sur  $\triangleright$  pour augmenter ou diminuer le contraste. Appuyez sur **OK**.
- c Appuyez sur **Arrêt/Sortie**.

### <span id="page-49-0"></span>**Luminosité <sup>7</sup>**

Ajustez la luminosité de la copie pour assombrir ou éclaircir les copies.

Pour modifier *temporairement* le paramètre de luminosité de la copie, suivez les étapes ci-dessous :

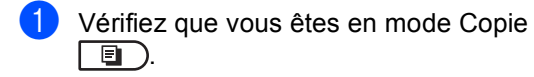

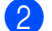

2 Chargez votre document.

- **3** Utilisez le pavé numérique pour saisir le nombre de copies (jusqu'à 99).
- 4 Appuyez sur **Options**. Appuyez sur *A* ou sur **▼** pour sélectionner Luminosité. Appuyez sur **OK**.
- **b** Appuyez sur  $\triangleleft$  ou sur  $\triangleright$  pour faire une copie plus claire ou plus foncée. Appuyez sur **OK**.
- f Appuyez sur **Marche Mono** ou sur **Marche Couleur**.

Pour modifier le paramètre *par défaut*, suivez les étapes ci-dessous :

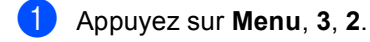

- Appuyez sur  $\triangle$  ou sur  $\triangleright$  pour faire une copie plus claire ou plus foncée. Appuyez sur **OK**.
- 

c Appuyez sur **Arrêt/Sortie**.

### **Réglage des couleurs (Saturation) <sup>7</sup>**

Vous pouvez modifier le paramètre par défaut de la saturation des couleurs.

Pour modifier le paramètre *par défaut*, suivez les étapes ci-dessous :

- <span id="page-49-1"></span>a Appuyez sur **Menu**, **3**, **4**.
	- Appuyez sur  $\blacktriangle$  ou sur  $\nabla$  pour sélectionner 1. Rouge, 2. Vert ou 3.Bleu. Appuyez sur **OK**.

**3** Appuyez sur  $\triangleleft$  ou sur  $\triangleright$  pour augmenter ou diminuer la saturation des couleurs. Appuyez sur **OK**.

4 Retournez à l'étape **@** pour sélectionner la couleur suivante. Ou appuyez sur **Arrêt/Sortie**.

## <span id="page-50-0"></span>**Faire des copies N en 1 (disposition) <sup>7</sup>**

Vous pouvez réduire la quantité de papier utilisée pour la copie au moyen de la fonction de copie N en 1. Cette fonction vous permet de copier deux ou quatre pages sur une seule page. Si vous souhaitez copier le recto et le verso d'une carte d'identité sur une seule page, consultez la section *[Copie 2 en 1 d'une](#page-51-0)  [carte d'identité](#page-51-0)* à la page 46.

## **IMPORTANT**

- Assurez-vous que le format du papier est paramétré sur Letter, A4, Legal ou sur Folio.
- (P) signifie Portrait et  $(L)$  Paysage.
- Vous ne pouvez pas utiliser Agrand./Réduc. avec la fonction N en 1.
- Vérifiez que vous êtes en mode Copie  $\Box$
- Chargez votre document.
- **3** Utilisez le pavé numérique pour saisir le nombre de copies (jusqu'à 99).
- **4. Appuyez sur Options. Appuyez sur A** ou sur **▼** pour sélectionner Mise en page. Appuyez sur **OK**.
- **b** Appuyez sur  $\triangle$  ou sur  $\nabla$  pour sélectionner Non (1 en 1), 2 en 1 (P), 2 en 1 (L), 2 en [1](#page-50-1) (ID)  $1, 4$  en 1 (P) ou 4 en 1 (L).

#### Appuyez sur **OK**.

<span id="page-50-1"></span>Pour plus de détails sur 2 en 1 (ID), consultez la section *[Copie 2 en 1 d'une carte](#page-51-0)  d'identité* [à la page 46](#page-51-0).

f Appuyez sur **Marche Mono** ou sur **Marche Couleur** pour numériser la page.

Si vous avez placé le document dans le chargeur, l'appareil numérise les pages et commence l'impression.

**Si vous utilisez la vitre du scanner,**  passez à l'étape **@**.

<span id="page-50-2"></span>Une fois que l'appareil a numérisé la page, appuyez sur **1** pour numériser la page suivante.

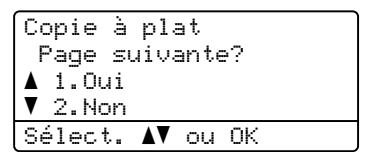

<span id="page-50-3"></span>Placez la page suivante sur la vitre du scanner.

Appuyez sur **OK**.

Répétez les étapes @ et @ pour c[h](#page-50-3)aque page de la disposition.

Une fois toutes les pages numérisées, appuyez sur **2** à l'étape [g](#page-50-2) pour terminer.

### **Si vous réalisez la copie à partir du chargeur : <sup>7</sup>**

Insérez votre document *face imprimée vers le haut* dans le sens indiqué ci-dessous :

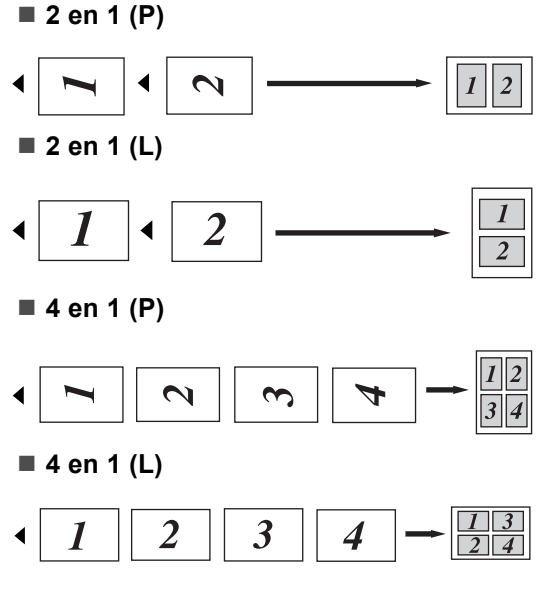

### **Si vous réalisez la copie à partir de la vitre du scanner : <sup>7</sup>**

Insérez votre document *face imprimée vers le bas* dans le sens indiqué ci-dessous :

### ■ 2 en 1 (P)

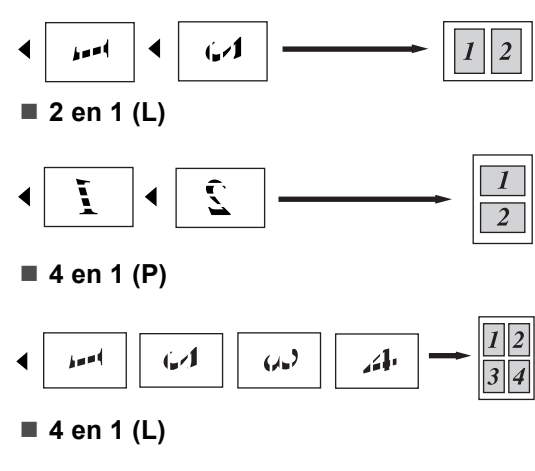

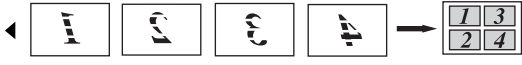

### <span id="page-51-0"></span>**Copie 2 en 1 d'une carte d'identité <sup>7</sup>**

Vous pouvez effectuer une copie du recto et du verso de votre carte d'identité sur une seule page en conservant son format original.

## **Z** Remarque

Vous pouvez copier une carte d'identité dans la mesure où cela est autorisé par la loi. Voir *Utilisation illégale d'un équipement de copie* dans le *Livret sur la sécurité et la réglementation*.

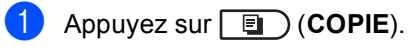

b Placez votre carte d'identité *face imprimée vers le bas* sur le côté gauche de la vitre du scanner.

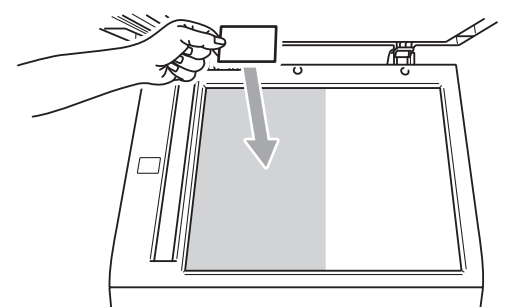

- Même si un document est placé dans le chargeur, l'appareil numérise les données à partir de la vitre du scanner.
- c Appuyez sur **Options**. Appuyez sur **A** ou sur **▼** pour sélectionner Mise en page. Appuyez sur **OK**.
- 4 Appuyez sur  $\triangle$  ou sur  $\nabla$  pour sélectionner 2 en 1 (ID). Appuyez sur **OK**.

### **Example 2 Sur Marche Mono** ou sur **Marche Couleur**.

Lorsque l'appareil a numérisé la première face de la carte, l'écran ACL affiche l'instruction suivante.

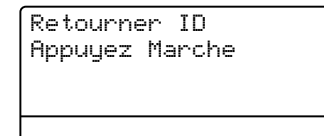

- **6** Retournez votre carte d'identité et posez-la du côté gauche de la vitre du scanner.
- **Z** Appuyez sur Marche Mono ou sur **Marche Couleur**. L'appareil numérise l'autre face de la carte et imprime la page.

### **Remarque**

Si vous choisissez la copie 2 en 1 d'une carte d'identité, l'appareil règle la qualité sur Photo et le contraste sur +2  $(-\square \square \square \blacksquare +).$ 

## <span id="page-52-0"></span>**Sélection de bac <sup>7</sup>**

Vous pouvez uniquement modifier l'utilisation du bac pour la copie suivante.

- Vérifiez que vous êtes en mode Copie  $\Box$
- 2 Chargez votre document.
- Utilisez le pavé numérique pour saisir le nombre de copies (jusqu'à 99).
- 4 Appuyez sur **Options**. Appuyez sur **A** ou sur **▼** pour sélectionner Sélection bac. Appuyez sur **OK**.
- <span id="page-52-1"></span>Appuyez sur ◀ ou sur ▶ pour sélectionner MP $>$ T[1](#page-52-1), M $>$ T1 $>$ T2<sup>1</sup>, T1>MP, T1>T2>M<sup>1</sup>, #1(XXX)<sup>2</sup>,  $#2$  $#2$  (XXX)  $12$  $12$  ou MP (XXX)  $2$ .
	- <sup>1</sup> T2 et #2 apparaît uniquement si le bac inférieur en option est installé.
	- <sup>2</sup> XXX est le format de papier défini dans **Menu**, **1**, **2**, **2**.
- <span id="page-52-2"></span>**6** Appuyez sur Marche Mono ou sur **Marche Couleur**.

### **Remarque**

Pour modifier le réglage par défaut pour la Sélection de bac, consultez la section *Bac à utiliser en mode Copie* dans le *Chapitre 2* du *Guide de l'utilisateur*.

## **Copie recto-verso <sup>7</sup>**

Si vous souhaitez utiliser la fonctionnalité de copie recto-verso, insérez votre document dans le chargeur.

Si le message Mémoire saturée s'affiche pendant la réalisation de copies recto-verso, essayez d'installer de la mémoire supplémentaire. (Voir *[Installation d'une](#page-67-0)  [mémoire supplémentaire](#page-67-0)* à la page 62.)

### **Copie recto-verso (retournement sur le bord long) <sup>7</sup>**

### **MFC-9460CDN**

■ **recto** → **recto** verso **L** 

**Portrait** 

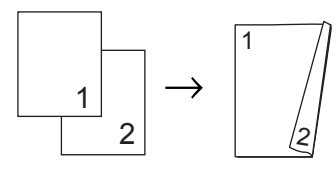

Paysage

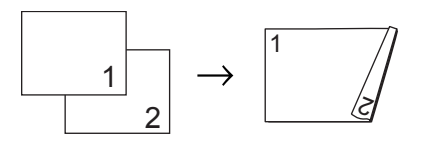

- **1** Vérifiez que vous êtes en mode Copie  $\Box$
- 2 Chargez votre document.
- **3** Saisissez le nombre de copies (jusqu'à 99) à l'aide du pavé numérique.
- 4 Appuyez sur **Duplex** et sur ▲ ou sur ▼ pour sélectionner recto+r/v L. Appuyez sur **OK**.
- **5** Appuyez sur Marche Mono ou sur **Marche Couleur** pour copier le document.

### **MFC-9465CDN**

**recto i recto verso**

**Portrait** 

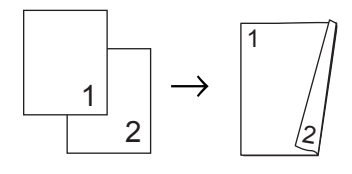

Paysage

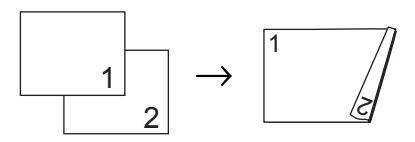

**recto verso i recto verso**

**Portrait** 

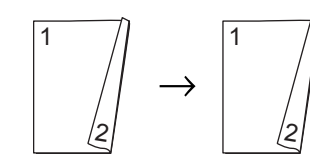

Paysage

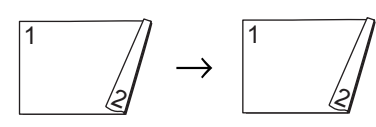

■ **recto verso** → **recto Portrait** 

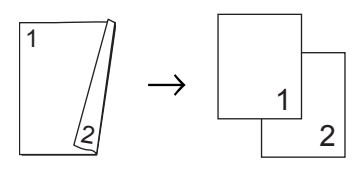

Paysage

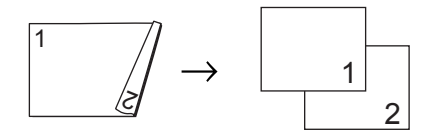

- **1** Vérifiez que vous êtes en mode Copie  $\Box$
- 2 Chargez votre document.
- **6** Saisissez le nombre de copies (jusqu'à 99) à l'aide du pavé numérique.
- 4 Appuyez sur **Duplex** et sur **A** ou sur  $\blacktriangledown$ pour sélectionner Sim.face-d.face, Dou.face-d.face ou Dou.face<sup>+</sup>sim.f.. Appuyez sur **OK**.
- **Example 2 Sur Marche Mono** ou sur **Marche Couleur** pour copier le document.

## **Copie recto-verso avancée (retournement sur le bord court) <sup>7</sup>**

### **MFC-9460CDN**

■ **recto** → **recto** verso C

**Portrait** 

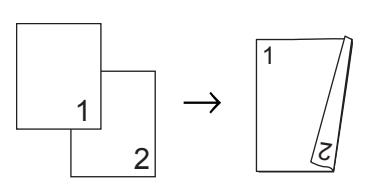

Paysage

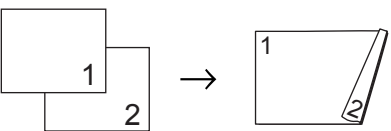

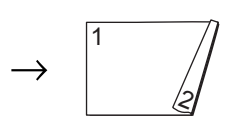

- Vérifiez que vous êtes en mode Copie  $\Box$ ).
- Chargez votre document.
- 3 Saisissez le nombre de copies (jusqu'à 99) à l'aide du pavé numérique.
- 4 Appuyez sur Duplex et sur ▲ ou sur ▼ pour sélectionner recto+r/v C. Appuyez sur **OK**.
- **6** Appuyez sur Marche Mono ou sur **Marche Couleur** pour copier le document.

Chapitre 7

### **MFC-9465CDN**

### ■ recto verso avancé → recto

Portrait

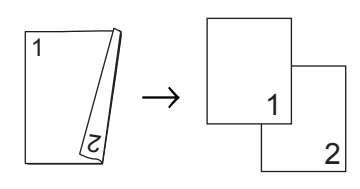

### Paysage

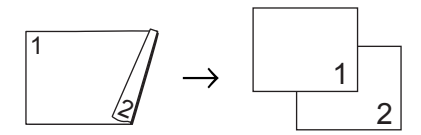

**recto avancé i recto verso**

**Portrait** 

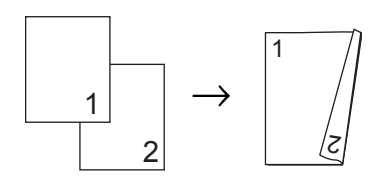

Paysage

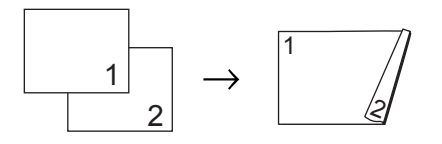

- 1 Vérifiez que vous êtes en mode Copie  $\Box$
- 

2 Chargez votre document.

- **3** Saisissez le nombre de copies (jusqu'à 99) à l'aide du pavé numérique.
- 4. Appuyez sur **Duplex** et sur **A** ou sur  $\blacktriangledown$ pour sélectionner Avance. Appuyez sur **OK**.
- **b** Appuyez sur  $\triangle$  ou sur  $\triangledown$  pour sélectionner Dou.face-sim.f. ou Sim.face-d.face. Appuyez sur **OK**.

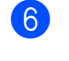

f Appuyez sur **Marche Mono** ou sur **Marche Couleur** pour copier le document.

**A**

# **Maintenance de routine**

## **Nettoyage et vérification de l'appareil <sup>A</sup>**

Nettoyez régulièrement l'extérieur et l'intérieur de l'appareil avec un chiffon sec non pelucheux. Lorsque vous remplacez la cartouche de toner ou le tambour, pensez à nettoyer l'intérieur de l'appareil. Si les pages imprimées sont tachées de toner, nettoyez l'intérieur de l'appareil avec un chiffon sec non pelucheux.

## **AVERTISSEMENT**

N'utilisez PAS de produits de nettoyage contenant de l'ammoniaque, de l'alcool, tout type d'aérosol ou de substance inflammable pour nettoyer l'extérieur ou l'intérieur de l'appareil. Il pourrait en résulter un incendie ou une électrocution. Consultez la section *Pour utiliser le produit en toute sécurité* du *Livret sur la sécurité et la réglementation* pour des informations sur le nettoyage de l'appareil.

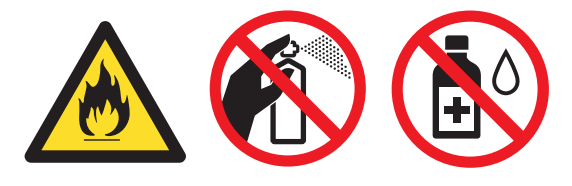

Veillez à ne pas inhaler le toner.

## **IMPORTANT**

Utilisez des détergents neutres. Un nettoyage avec des liquides volatiles tels qu'un diluant ou de la benzine endommagera la surface de l'appareil.

## **Vérification des compteurs de pages <sup>A</sup>**

Vous pouvez voir les compteurs des copies, des pages imprimées, des rapports, des listes, des fax ou du total récapitulatif de l'appareil.

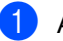

a Appuyez sur **Menu**, **8**, **2**.

- Appuyez sur  $\blacktriangle$  ou sur  $\nabla$  pour voir Total, Fax/Liste, Copie ou Impr..
- c Appuyez sur **Arrêt/Sortie**.

## **Vérification de la durée de vie**   $restante$  des pièces

Vous pouvez voir la durée de vie des pièces de l'appareil sur l'écran ACL.

- a Appuyez sur **Menu**, **8**, **3**.
	- 83.Durée de vie 1.Tambour 2.Unité courroie 3.Unité fusion Sélect. AV ou OK
	- Appuyez sur ▲ ou sur ▼ pour sélectionner 1. Tambour, 2.Unité courroie, 3.Unité fusion, 4.Laser, 5.Kit PF MP, 6.Kit1 PF ou 7.Kit2 PF. Appuyez sur **OK**.

c Appuyez sur **Arrêt/Sortie**.

**A**

## **Remplacement des pièces de maintenance**   $p$ ériodique

Les pièces de maintenance périodique doivent être remplacées régulièrement afin de préserver la qualité d'impression. Les pièces ci-dessous doivent être remplacées après avoir imprimé environ 50 000 pages <sup>[1](#page-57-0)</sup> pour le kit d'alimentation du papier du bac multifonction et [1](#page-57-0)00 000 pages  $<sup>1</sup>$  pour le kit</sup> d'alimentation du papier 1, le kit d'alimentation du papier 2, l'unité de fusion et l'unité laser. Veuillez contacter votre revendeur Brother lorsque les messages suivants s'affichent sur l'écran ACL.

<span id="page-57-0"></span><sup>1</sup> Pages imprimées d'un seul côté au format A4 ou Letter.

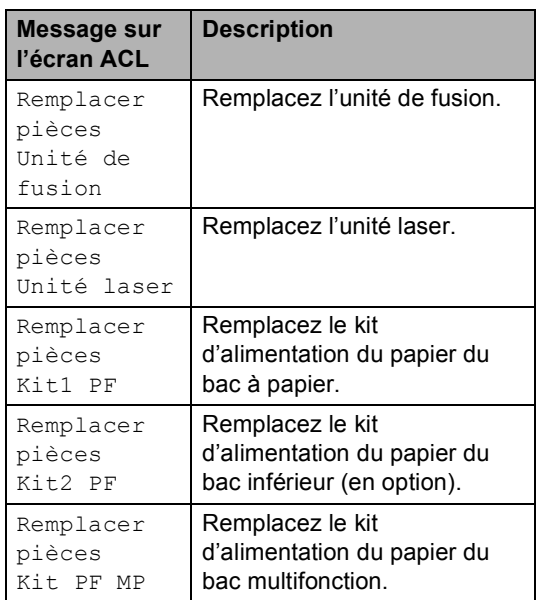

## **Emballage et expédition de l'appareil**

## **AVERTISSEMENT**

Cet appareil est lourd. Il pèse environ 26,5 kg. Pour éviter tout risque de blessure, deux personnes au moins doivent le soulever. Veillez à ne pas vous coincer les doigts lorsque vous reposez l'appareil.

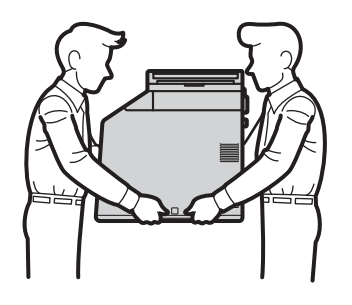

Si vous utilisez un bac inférieur, transportez-le séparément de l'appareil.

## **IMPORTANT**

Lors du transport de l'appareil, vous devez retirer le bac de récupération du toner usagé, le mettre dans un sac en plastique, puis le refermer correctement. Sinon, vous risquez d'endommager sérieusement l'appareil et d'annuler la garantie.

### **Remarque**

Si vous devez transporter l'appareil pour quelque motif que ce soit, veuillez le remballer avec soin dans son conditionnement d'origine pour éviter de l'endommager lors du transport. L'appareil doit être assuré auprès du transporteur.

Vous devez disposer des éléments suivants pour procéder au remballage :

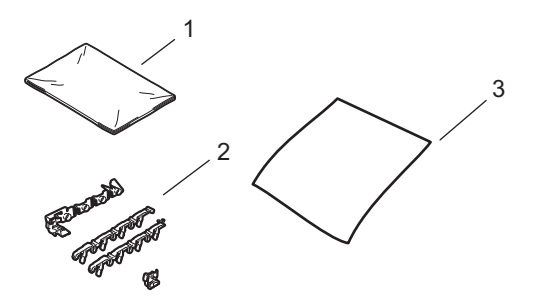

- **1 Sac en plastique pour le bac de récupération du toner usagé**
- **2 Éléments d'emballage orange pour bloquer les composants internes (4 éléments)**
- **3 Une feuille de papier (A4 ou Letter) pour protéger la courroie (à fournir par pos soins)**
- Mettez l'appareil hors tension. Débranchez d'abord le cordon de ligne téléphonique, déconnectez tous les câbles, puis débranchez le cordon d'alimentation de la prise électrique.

2 Appuyez sur le bouton de déblocage du capot avant pour l'ouvrir.

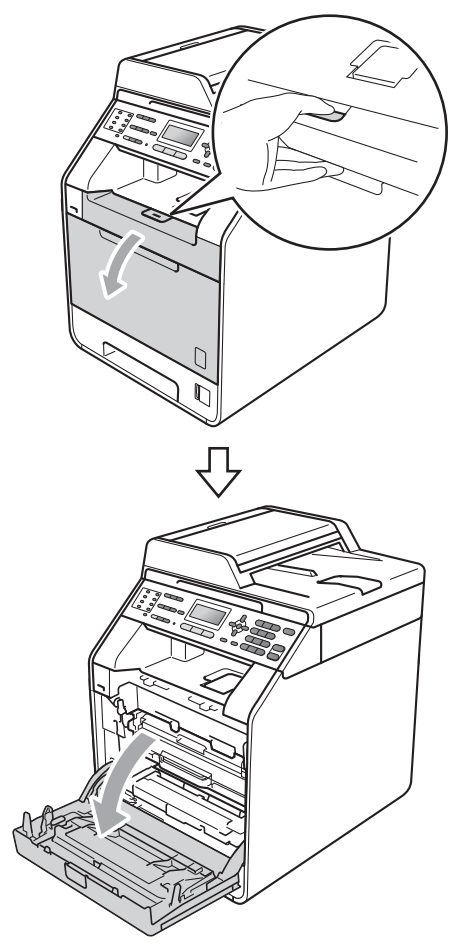

<sup>3</sup> Saisissez la poignée verte du tambour. Tirez le tambour pour l'extraire jusqu'à la butée.

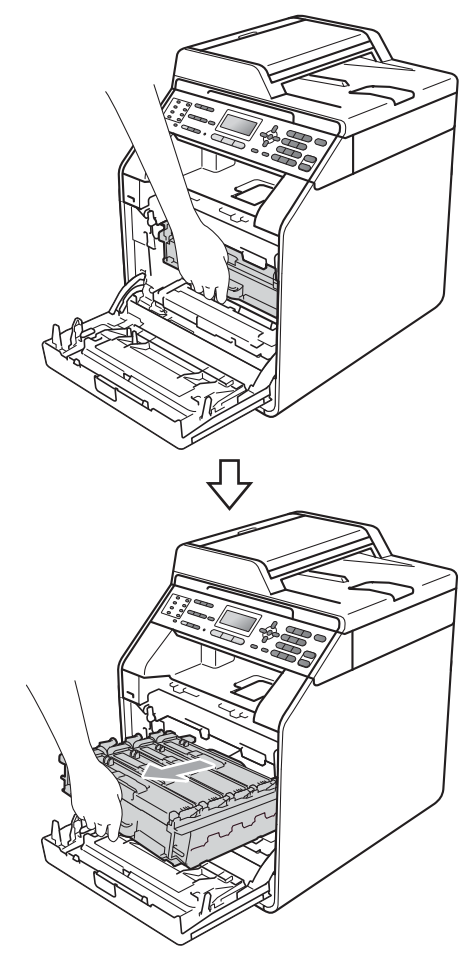

 $\overline{4}$  Tournez le levier de blocage vert (1) situé à gauche de l'appareil dans le sens antihoraire vers la position de déblocage. Saisissez les poignées vertes du tambour, soulevez l'avant du tambour et retirez-le de l'appareil.

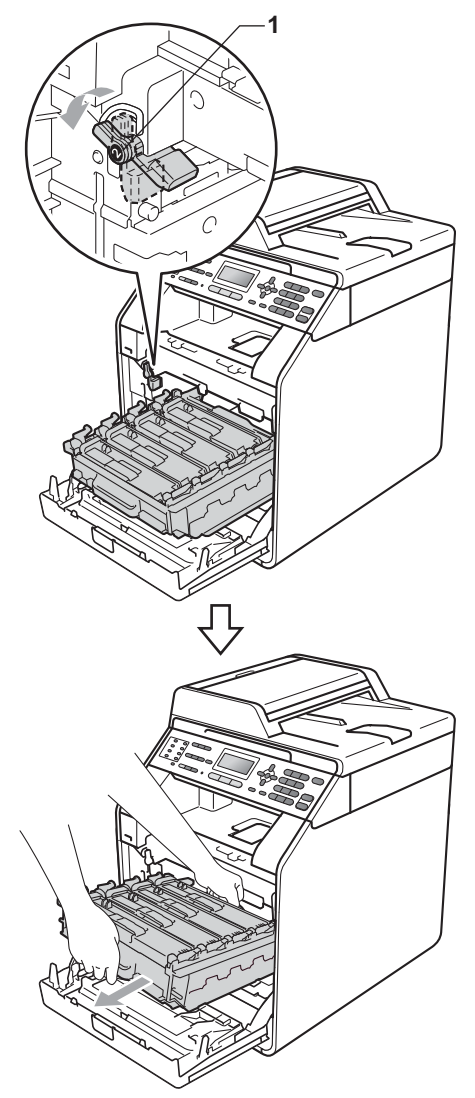

## **IMPORTANT**

- Saisissez les poignées vertes du tambour lorsque vous le transportez. NE touchez PAS le tambour par les côtés.
- Nous vous recommandons de placer le tambour sur une surface plane et propre protégée par un papier ou un chiffon jetable au cas où le toner viendrait à couler ou à se renverser accidentellement.
- Manipulez la cartouche de toner et le bac de récupération du toner usagé avec précaution. Si du toner se répand sur vos mains ou vos vêtements, essuyez-le ou nettoyez-le immédiatement à l'eau froide.
- Pour éviter que l'électricité statique n'endommage l'appareil, NE touchez PAS les électrodes présentées dans l'illustration.

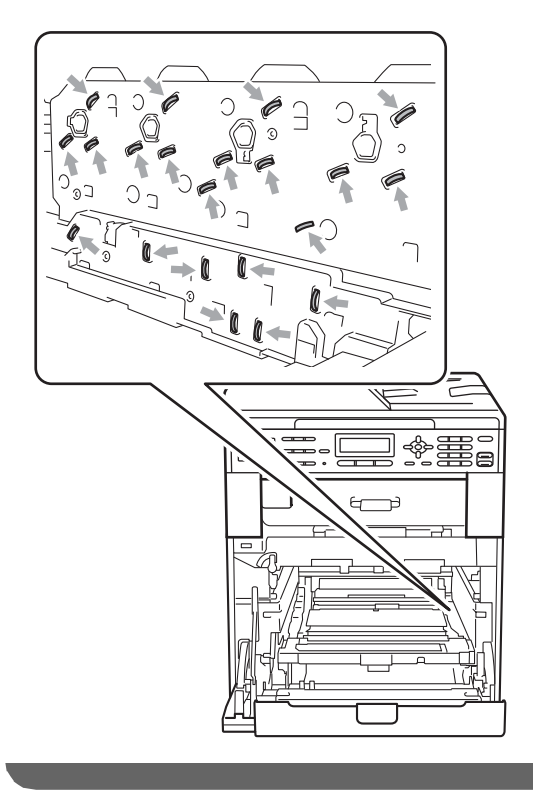

**A**

**5** Tenez la poignée verte de la courroie des deux mains et soulevez la courroie, puis retirez-la.

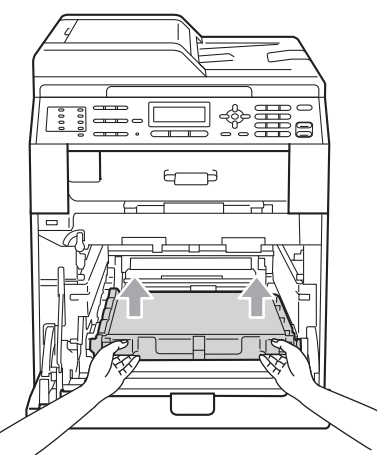

6 Retirez les deux éléments d'emballage orange et jetez-les.

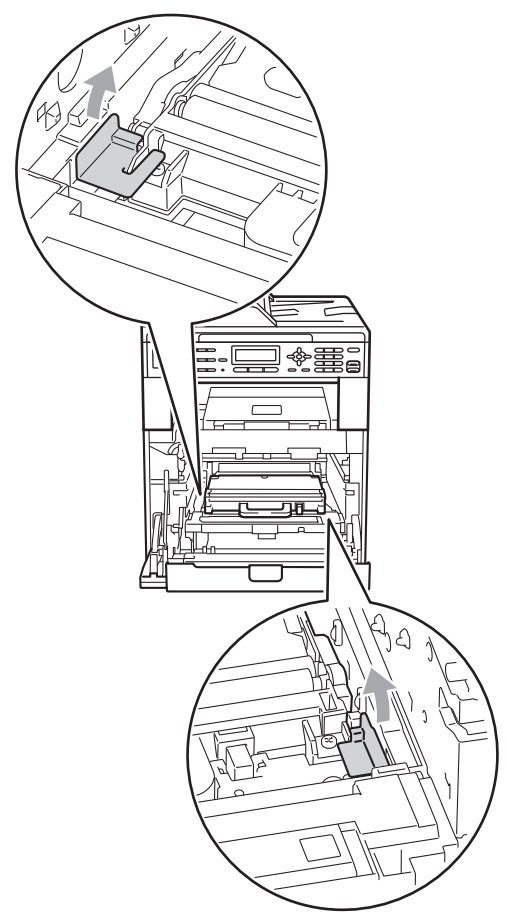

## **Remarque**

Cette étape n'est nécessaire que lorsque vous remplacez le bac de récupération du toner usagé pour la première fois. Elle n'est pas obligatoire pour les bacs de récupération du toner usagé de rechange. Les éléments d'emballage orange sont mis en place en usine pour protéger votre appareil pendant le transport.

7 Retirez le bac de récupération du toner usagé de l'appareil à l'aide de la poignée verte, puis mettez-le dans un sac en plastique et scellez le sac.

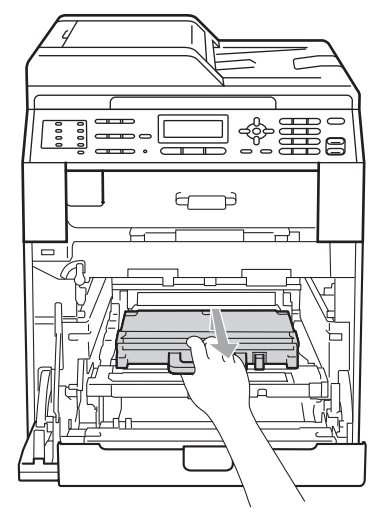

## **IMPORTANT**

Manipulez le bac de récupération du toner usagé avec précaution. Si du toner se répand sur vos mains ou vos vêtements, essuyez-le ou nettoyez-le immédiatement à l'eau froide.

8 Réinstallez la courroie dans l'appareil. Vérifiez que la courroie est à niveau et solidement installée.

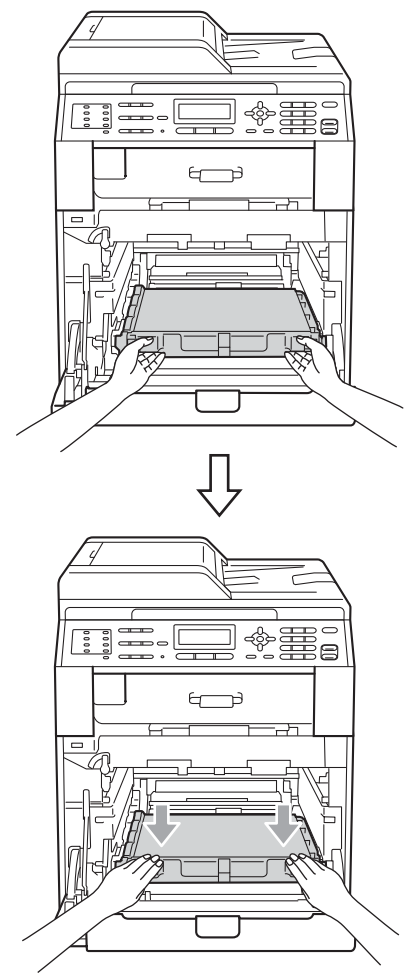

- <sup>9</sup> Installez les éléments d'emballage orange sur le tambour comme suit :
	- Pour fixer les cartouches de toner. installez les bandelettes d'emballage orange correspondantes (1) (portant l'indication L et R) au tambour, des côtés gauche et droit, comme indiqué dans l'illustration.
	- Fixez la bandelette d'emballage orange (2) sur le côté gauche du tambour, comme indiqué dans l'illustration.

Faites glisser le petit élément d'emballage orange (3) sur l'axe métallique du côté droit du tambour, comme indiqué dans l'illustration.

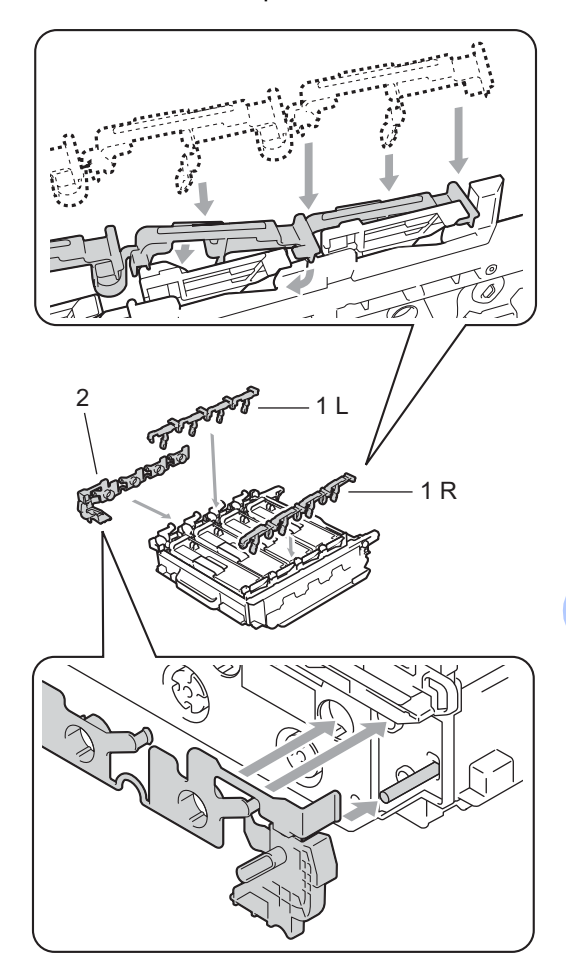

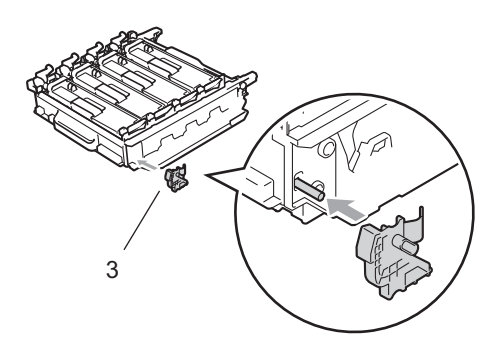

<sup>10</sup> Posez une feuille de papier (A4 ou Letter) sur la courroie pour éviter de l'endommager.

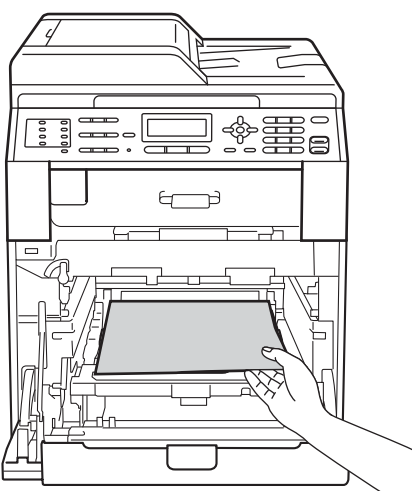

**k** Vérifiez que le levier de blocage vert (1) est en position de déblocage comme illustré ci-après.

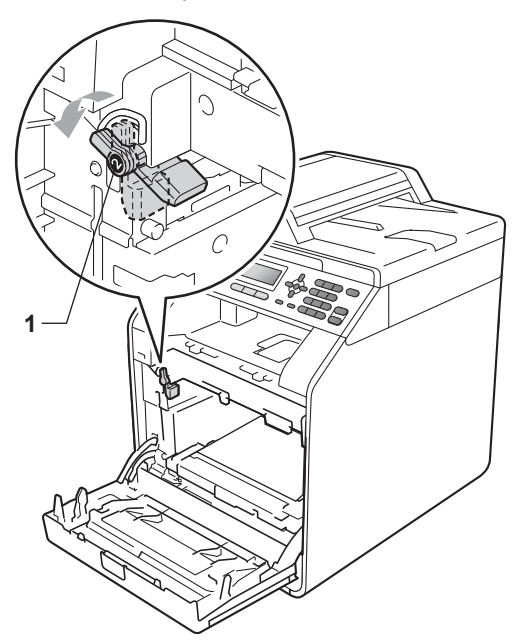

<sup>12</sup> Faites correspondre les extrémités du guide (2) du tambour avec les repères ▶ (1) situés de part et d'autre de l'appareil, puis faites glisser délicatement le tambour dans l'appareil jusqu'à la butée, au niveau du levier de blocage vert.

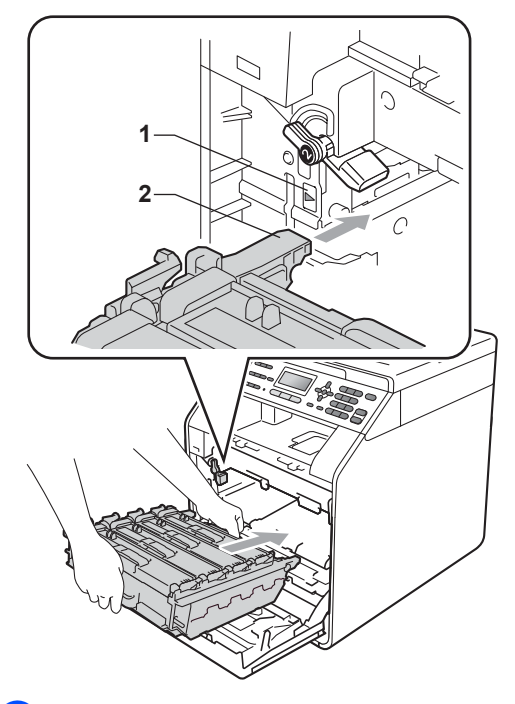

**ig** Tournez le levier de blocage vert (1) dans le sens horaire jusqu'à la position de blocage.

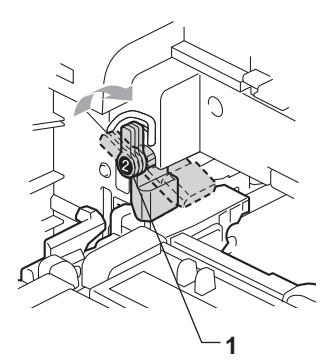

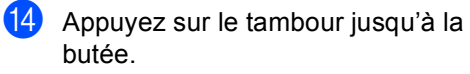

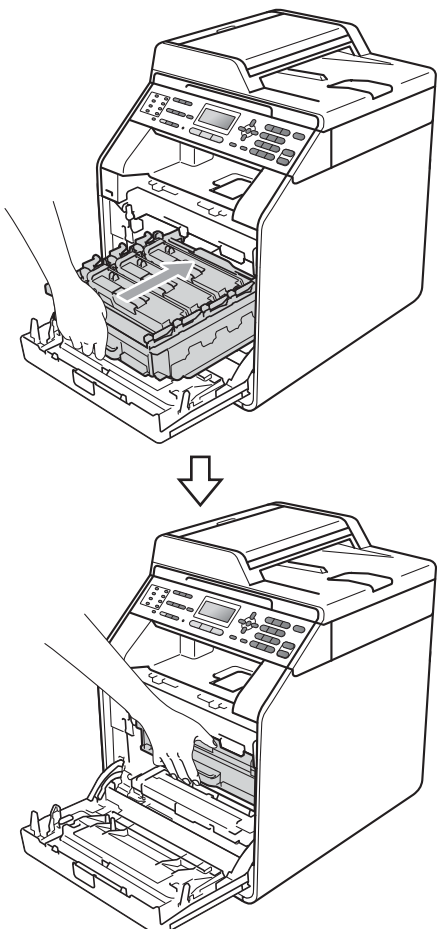

**6** Fermez le capot avant de l'appareil.

16 Placez le morceau de mousse en polystyrène (1) dans le carton. Ensuite, insérez le bac de toner usagé dans le morceau de mousse en polystyrène.

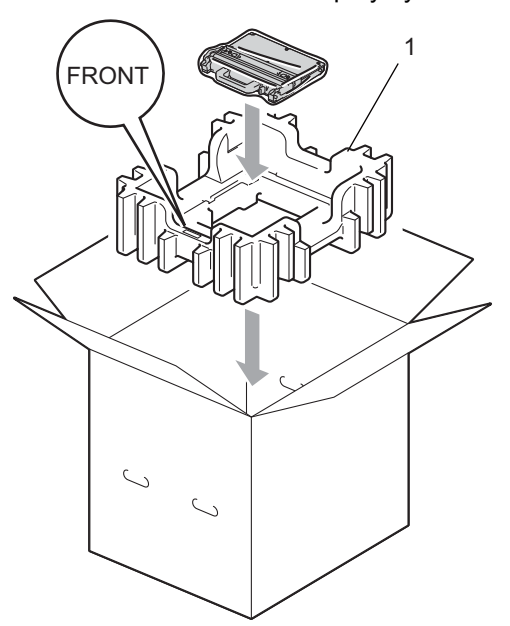

**D** Enveloppez l'appareil dans un sac en plastique. Installez l'appareil sur le morceau de mousse en polystyrène (1).

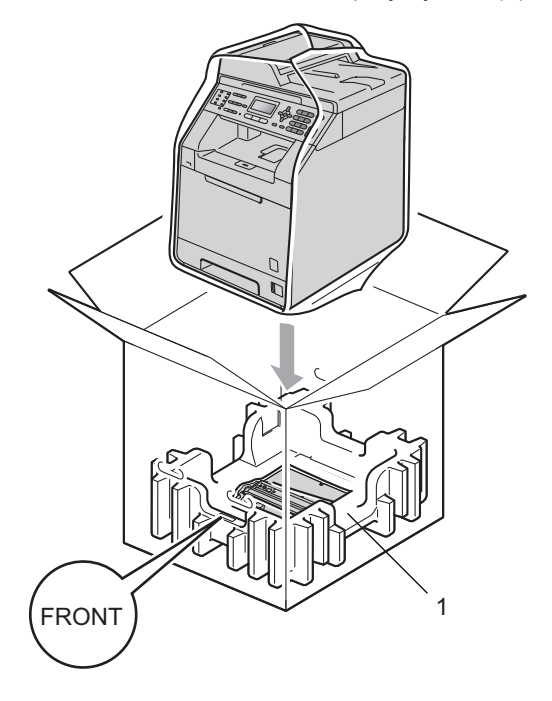

**A**

<sup>18</sup> Placez les deux morceaux de mousse en polystyrène (1) dans le carton en faisant concorder le côté droit de l'appareil avec le repère « RIGHT » apposé sur les morceaux de mousse et le côté gauche de l'appareil avec le repère « LEFT » apposé sur l'autre morceau de mousse. Placez le cordon d'alimentation CA et la documentation imprimée dans le carton d'origine, comme indiqué dans l'illustration.

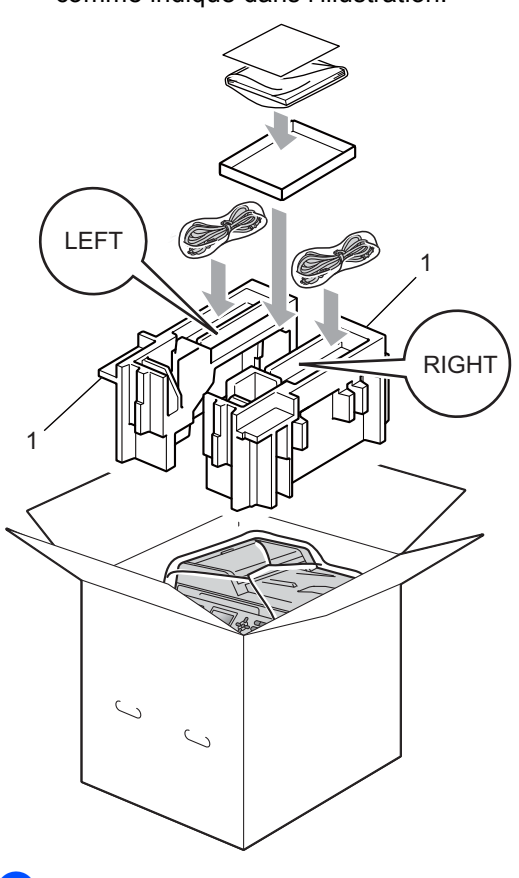

**S** Fermez le carton et scotchez-le.

**B**

# **Options**

## **Bac à papier en option (LT-300CL) <sup>B</sup>**

Il est possible d'installer un bac inférieur en option pouvant contenir jusqu'à 500 feuilles de papier 80  $g/m^2$ .

Si un bac en option est installé, la machine peut contenir jusqu'à 800 feuilles de papier ordinaire.

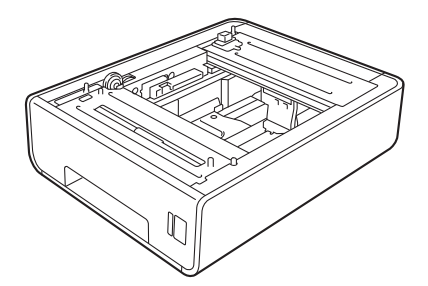

Pour l'installation, reportez-vous aux instructions qui accompagnent le bac inférieur.

## **Carte mémoire**

Le modèle MFC-9465CDN possède 256 Mo de mémoire standard et le modèle MFC-9460CDN en possède 128 Mo. Ces deux modèles sont munis d'une fente pour l'ajout d'une barrette de mémoire en option. Vous pouvez augmenter la mémoire jusqu'à 512 Mo pour le MFC-9465CDN et jusqu'à 384 Mo pour le MFC-9460CDN en installant un module SO-DIMM (Small Outline Dual In-line Memory Module).

## **Types de modules SO-DIMM <sup>B</sup>**

Vous pouvez installer les modules SO-DIMM suivants :

- Kingston KTH-LJ2015/128 128 Mo
- Kingston KTH-LJ2015/256 256 Mo
- Transcend TS128MHP422A 128 Mo
- Transcend TS256MHP423A 256 Mo

### **Remarque**

- Pour plus d'informations, visitez le site Web de Kingston Technology à l'adresse <http://www.kingston.com/>.
- Pour plus d'informations, visitez le site Web de Transcend à l'adresse [http://www.transcend.com.tw/.](http://www.transcend.com.tw/)

Généralement, le module SO-DIMM doit posséder les caractéristiques suivantes :

Type : 144 broches et sortie 16 bits

Latence CAS : 4

Fréquence d'horloge : 267 MHz (533 Mbit/s/broche) minimum

Capacité : 64, 128 ou 256 Mo

Hauteur : 30,00 mm (1,18 po.)

Type DRAM : DDR2 SDRAM

## **Remarque**

- Certains modules SO-DIMM peuvent ne pas fonctionner avec l'appareil.
- Pour obtenir des informations supplémentaires, veuillez contacter le revendeur qui vous a vendu l'appareil ou le service à la clientèle de Brother.

## <span id="page-67-0"></span>**Installation d'une mémoire**   $subplémentaire$

- a Mettez l'interrupteur d'alimentation de l'appareil sur Arrêt. Débranchez le cordon de la ligne téléphonique.
- 2 Déconnectez le câble d'interface de l'appareil, puis débranchez le cordon d'alimentation de la prise électrique.

## **Remarque**

Veillez à mettre l'interrupteur d'alimentation de l'appareil sur Arrêt avant d'installer ou de retirer le module SO-DIMM.

 $\overline{3}$  Retirez le capot en plastique (1), puis le capot en métal (2) du module SO-DIMM.

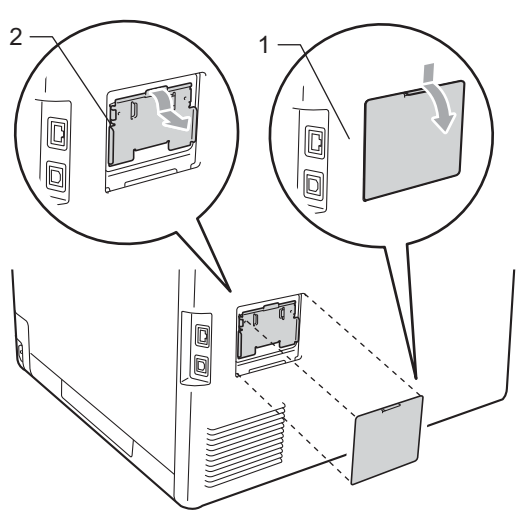

Déballez le module SO-DIMM et tenezle par ses bords.

## **IMPORTANT**

Pour éviter d'endommager l'appareil avec l'électricité statique, NE touchez NI les puces mémoire NI la surface de la carte.

Tenez le module SO-DIMM par les bords et alignez les crans du module SO-DIMM avec les parties saillantes de la fente. Insérez le module SO-DIMM en diagonale (1), puis inclinez-le vers la carte d'interface jusqu'à ce qu'il s'encliquète (2).

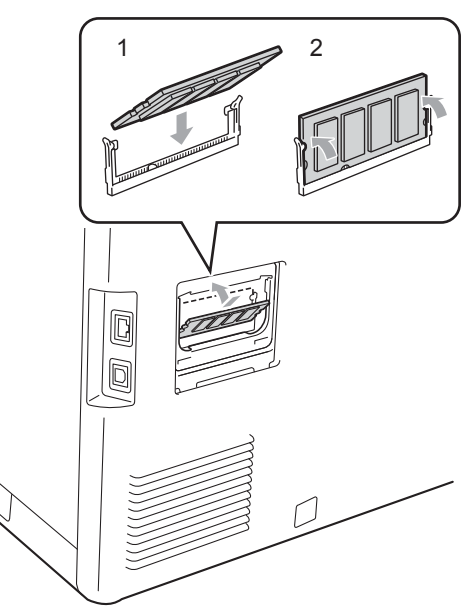

6 Remettez le capot en métal (2), puis le capot en plastique (1) du module SO-DIMM en place.

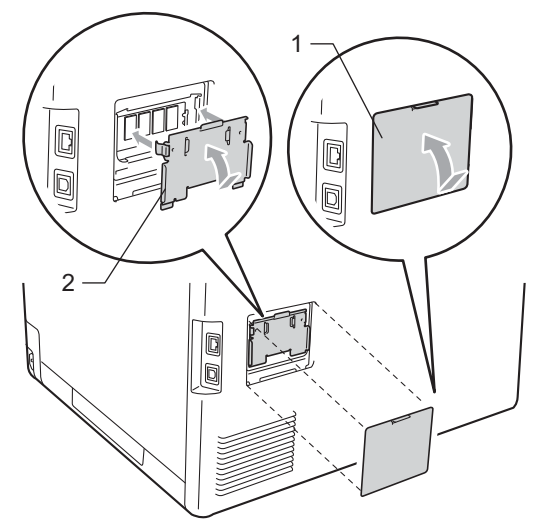

- **7** Rebranchez le cordon d'alimentation de l'appareil dans la prise électrique, puis connectez le câble d'interface.
- 8 Branchez le cordon de la ligne téléphonique. Mettez l'interrupteur d'alimentation de l'appareil sur Marche.

## **Remarque**

Pour vérifier que vous avez installé correctement le module SO-DIMM, vous pouvez imprimer la page des paramètres de l'utilisateur qui indique la taille actuelle de la mémoire. (Voir *[Comment imprimer](#page-43-0)  un rapport* [à la page 38](#page-43-0).)

**Glossaire** 

Voici une liste complète des caractéristiques et des termes qui apparaissent dans les guides de Brother. La disponibilité de ces caractéristiques dépend du modèle acheté.

### **Accès pour extraction à distance**

Capacité d'accéder à votre appareil à distance depuis un téléphone Touch Tone.

### **ACL (écran à cristaux liquides)**

Écran d'affichage de l'appareil qui indique des messages interactifs lors de la programmation à l'écran et qui affiche la date et l'heure lorsque l'appareil est en veille.

### **Annulation tâche**

**C**

Annule une tâche d'impression programmée et efface la mémoire de l'appareil.

### **Chargeur (chargeur automatique de documents)**

Le document peut être placé dans le chargeur et numérisé automatiquement une page à la fois.

### **Code d'accès à distance**

Il s'agit de votre propre code à quatre chiffres  $(- - +\times)$  qui vous permet d'appeler et d'accéder à votre appareil à partir d'un emplacement distant.

### **Code d'activation à distance**

Appuyez sur ce code  $(* 5 1)$  lorsque vous répondez à un appel de fax sur un téléphone supplémentaire ou externe.

### **Contraste**

Paramètre permettant de compenser les documents foncés ou clairs en produisant des fax ou des copies plus clairs lorsque les documents sont foncés ou plus foncés lorsque les documents sont clairs.

### **Détection fax**

Permet à votre appareil de répondre aux tonalités CNG si vous interrompez un appel de fax en le prenant.

### **Diffusion**

Capacité à envoyer le même fax à plusieurs destinataires.

### **Durée de sonnerie F/T**

Durée pendant laquelle l'appareil de Brother émet des sonneries doubles rapides (lorsque le paramètre Mode de réception est Fax/Tél) afin de vous inviter à répondre à un appel vocal.

#### **Échelle de gris**

Tons de gris disponibles pour copier et envoyer des photos par fax.

### **ECM (Mode de correction des erreurs)**

Détecte les erreurs survenant lors de l'envoi d'un fax et renvoie les pages du fax comportant une erreur.

### **Envoi**

Processus d'envoi de fax par le biais de lignes téléphoniques depuis votre appareil vers le télécopieur récepteur.

#### **Envoi automatique de fax**

Envoi d'un fax sans décrocher le combiné du téléphone externe.

### **Envoi en temps réel**

Lorsque la mémoire est saturée, vous pouvez envoyer les fax en temps réel.

#### **Envoi par lot**

Fonction d'économie des coûts permettant d'envoyer tous les fax différés au même numéro de fax en un seul envoi.

#### **Erreur de communication (ou Erreur com.)**

Erreur lors de l'envoi ou de la réception de fax, généralement induite par des parasites ou des interférences sur la ligne.

#### **Fax différé**

Permet d'envoyer un fax ultérieurement dans la journée.

### **Fax manuel**

Vous devez décrocher le combiné de votre téléphone externe pour entendre le télécopieur récepteur prendre l'appel avant d'appuyer sur **Marche Mono** ou sur **Marche Couleur** pour lancer la transmission.

### **Fax/Tél**

Vous pouvez recevoir des fax et des appels téléphoniques. N'utilisez pas ce mode si vous utilisez un répondeur téléphonique (REP).

### **Groupe de compatibilité**

Capacité d'un télécopieur à communiquer avec un autre. La compatibilité est assurée entre les groupes ITU-T.

### **ID station**

Informations enregistrées qui figurent en haut des pages envoyées par fax. Elles comprennent le nom et le numéro de fax de l'expéditeur.

### **Impression de sauvegarde**

Votre appareil imprime une copie de chaque fax reçu et enregistré en mémoire. Cette fonction de sécurité permet de ne pas perdre de messages en cas de panne de courant.

### **Impulsion**

Forme de composition au cadran sur une ligne téléphonique.

### **Journal des fax**

Dresse la liste des informations sur les 200 derniers fax entrants et sortants. TX signifie transmission. RX signifie réception.

### **Liste d'aide**

Sortie papier du tableau complet des menus que vous pouvez utiliser pour programmer votre appareil quand vous n'avez pas les guides de l'utilisateur à portée de main.

### **Liste d'index téléphonique**

Liste des noms et des numéros enregistrés dans la mémoire des numéros de monotouche et dans celle des numéros abrégés dans l'ordre numérique.

### **Liste des paramètres de l'utilisateur**

Rapport imprimé indiquant les paramètres actuels de l'appareil.

### **Longueur de sonnerie**

Nombre de sonneries avant que l'appareil ne réponde en modes Fax et Fax/Tél.

### **Mémoriser fax**

Vous pouvez enregistrer des fax dans la mémoire.

### **Méthode d'encodage**

Méthode d'encodage des informations contenues dans le document. Tous les télécopieurs doivent utiliser la norme minimale de la norme Huffman modifiée (MH). Votre appareil prend en charge des méthodes de compression supérieures de type MR (Modified Read), MMR (Modified Modified Read) et JBIG si l'appareil récepteur les prend également en charge.

### **Mode International**

Apporte des modifications temporaires aux tonalités de fax afin de tenir compte du bruit et des interférences sur les lignes téléphoniques internationales.

### **Mode Menu**

Mode de programmation permettant de modifier les paramètres de l'appareil.

### **Monotouche**

Touches situées sur le panneau de commande de l'appareil sous lesquelles vous pouvez enregistrer des numéros pour faciliter la composition. Vous pouvez enregistrer un deuxième numéro sur chaque touche si vous appuyez simultanément sur **Alt** et sur la monotouche.

### **Multitâche**

Votre appareil peut numériser les fax sortants ou les tâches programmées dans la mémoire tout en envoyant un fax ou en recevant ou en imprimant un fax entrant.

### **Numérisation**

Processus d'envoi de l'image électronique d'un document papier vers votre ordinateur.

### **Numéro abrégé**

Numéro pré-programmé facilitant la composition. Appuyez sur  $\blacktriangle$ **Num.Abrégé**, puis saisissez l'emplacement de numéro abrégé à trois chiffres et appuyez sur **Marche Mono** ou sur **Marche Couleur** pour lancer le processus de composition.

### **Numéro de groupe**

Combinaison de numéros de monotouche et de numéros abrégés enregistrés sur une monotouche ou dans un emplacement de numéro abrégé pour la diffusion.

### **OCR (reconnaissance optique de caractères)**

L'application logicielle ScanSoft™ PaperPort™ 12SE avec OCR ou Presto! PageManager permet de convertir une image de texte en texte modifiable.

#### **Pause**

Permet d'insérer un délai de 3,5 secondes dans la séquence de composition pendant que vous composez un numéro sur le pavé numérique ou quand vous enregistrez des numéros de monotouche et des numéros abrégés. Pour des pauses plus longues, appuyez sur **Bis/Pause** autant de fois que nécessaire.

### **Périodicité du journal**

Intervalle préprogrammé entre les rapports du journal des fax imprimés automatiquement. Vous pouvez imprimer le journal des fax sur demande sans interrompre le cycle.

### **Rapport Xmit (rapport de vérification de l'envoi)**

Rapport de chaque envoi avec indication de la date, de l'heure et du numéro.

#### **Réadressage de fax**

Permet d'envoyer un fax reçu en mémoire à un autre numéro de fax préprogrammé.

### **Réception sans papier**

Permet de recevoir les fax dans la mémoire de l'appareil quand ce dernier n'a plus de papier.

### **Rechercher**

Liste alphabétique électronique des numéros de monotouche, des numéros abrégés et des numéros de groupe enregistrés.

### **Recomposition automatique**

Fonction permettant à votre appareil de recomposer le dernier numéro de fax au bout de cinq minutes si le fax n'a pas été envoyé parce que la ligne était occupée.

### **Réduction automatique**

Permet de réduire le format des fax entrants.

#### **Réglages provisoires**

Vous pouvez sélectionner certaines options pour chaque envoi et chaque copie de fax sans modifier les paramètres par défaut.

### **Relève**

Procédure au cours de laquelle un télécopieur appelle un autre télécopieur pour extraire des fax en attente.

### **REP (répondeur téléphonique)**

Vous pouvez connecter un REP externe à votre appareil.

#### **Résolution**

Nombre de lignes verticales et horizontales par pouce.

#### **Résolution Fin**

Résolution de 203  $\times$  196 ppp. Elle est utilisée pour les graphiques et les impressions de petite taille.
Glossaire

#### **Tâches restantes**

Vous pouvez vérifier les tâches de fax programmées en attente dans la mémoire et annuler des tâches individuellement.

#### **Téléphone externe**

REP (répondeur téléphonique) ou téléphone connecté à votre appareil.

### **Téléphone supplémentaire**

Téléphone partageant le même numéro que le télécopieur, mais branché sur une prise murale différente.

#### **Tonalité**

Forme de composition sur la ligne téléphonique utilisée pour les téléphones Touch Tone.

## **Tonalités CNG**

Tonalités spéciales (bips) émises par les télécopieurs pendant l'envoi automatique pour indiquer à l'appareil récepteur qu'un télécopieur appelle.

#### **Tonalités de fax**

Signaux émis par les télécopieurs émetteurs et récepteurs lorsqu'ils échangent des informations.

#### **Volume de la sonnerie**

Paramètre du volume de la sonnerie émise par l'appareil.

### **Volume du bip sonore**

Paramètre du volume du bip émis lorsque vous appuyez sur une touche ou faites une erreur.

**C**

# **D Index**

## **A**

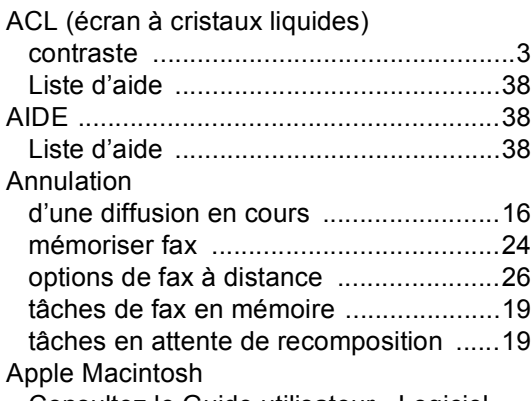

Consultez le Guide utilisateur - Logiciel.

<u> 1990 - Johann Barnett, fransk politiker (</u>

## **C**

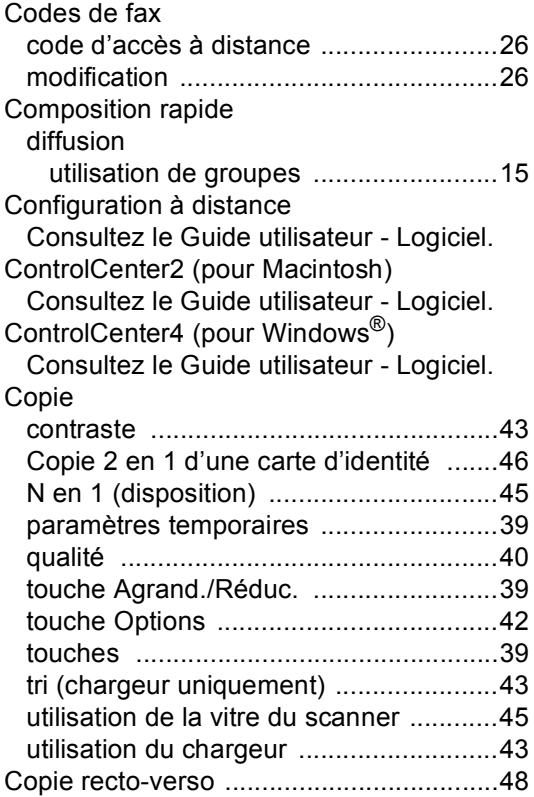

# **D**

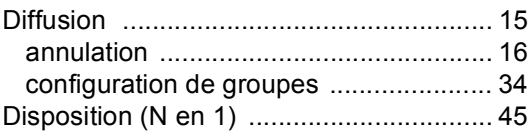

<u> 1980 - Johann Barn, mars ar breist fan de Fryske kommunent (</u>

## **E**

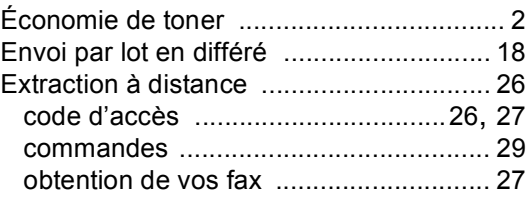

## **F**

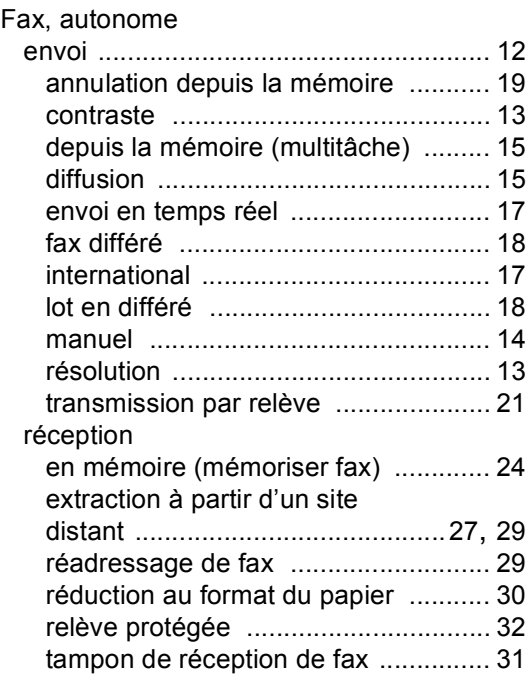

## **G**

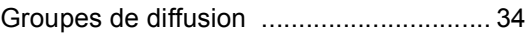

<u> 1990 - Johann Barnett, fransk konge</u>

# **I**

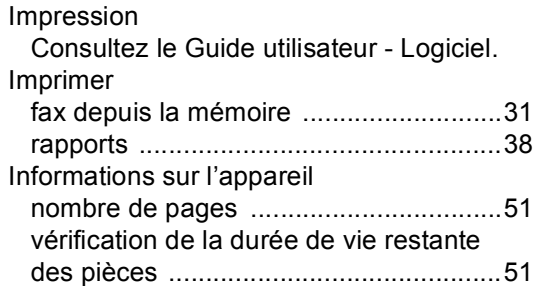

# **M**

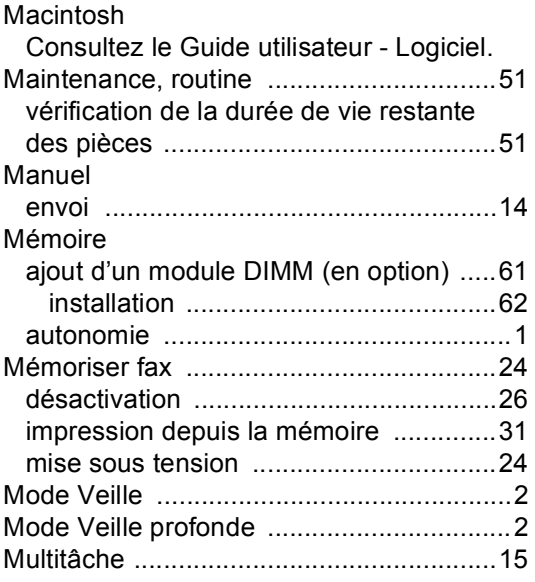

# **N**

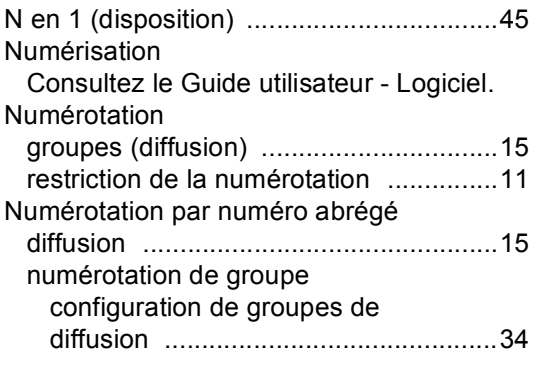

# **P**

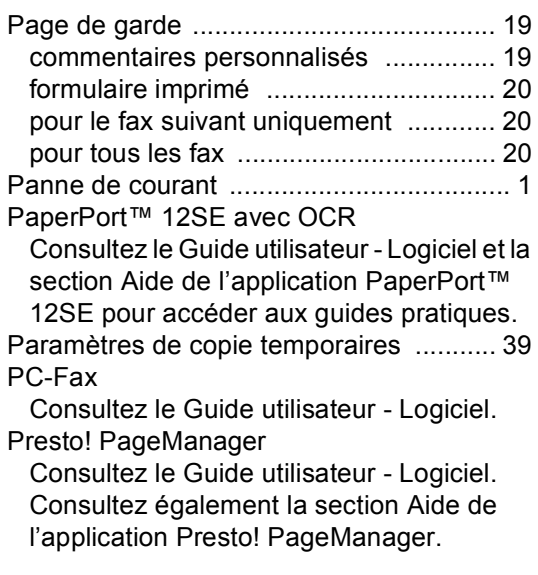

# **Q**

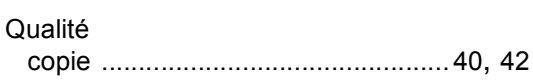

# **R**

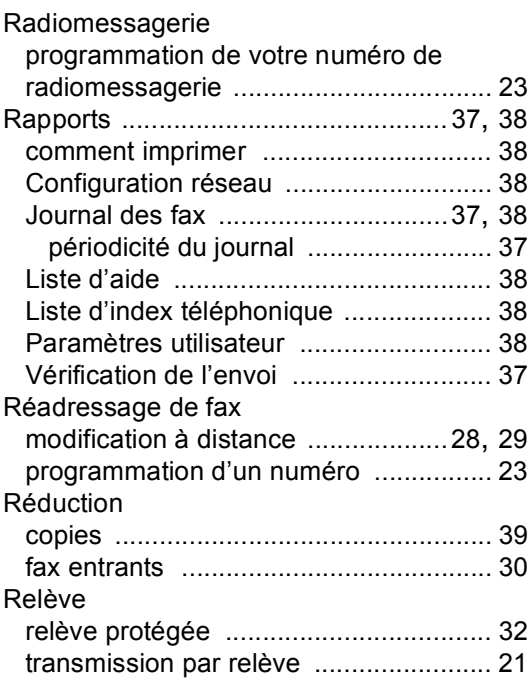

**D**

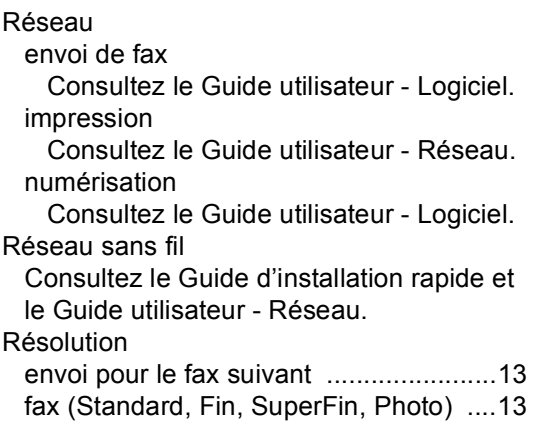

# **S**

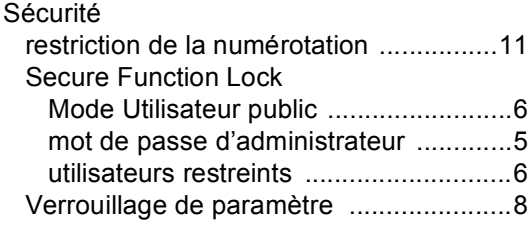

## **T**

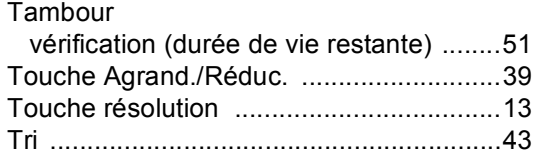

# **U**

Utilisateurs restreints [.................................6](#page-11-1)

# **W**

Windows® Consultez le Guide utilisateur - Logiciel.

# brother

L'appareil a été approuvé pour être utilisé dans le pays d'achat uniquement. Les sociétés et les distributeurs locaux de Brother ne prendront en charge que les appareils achetés dans leur propre pays.